# I023 idro Controllore per stufa a pellet

**I023\_LCD\_IDRO versione 2.0**

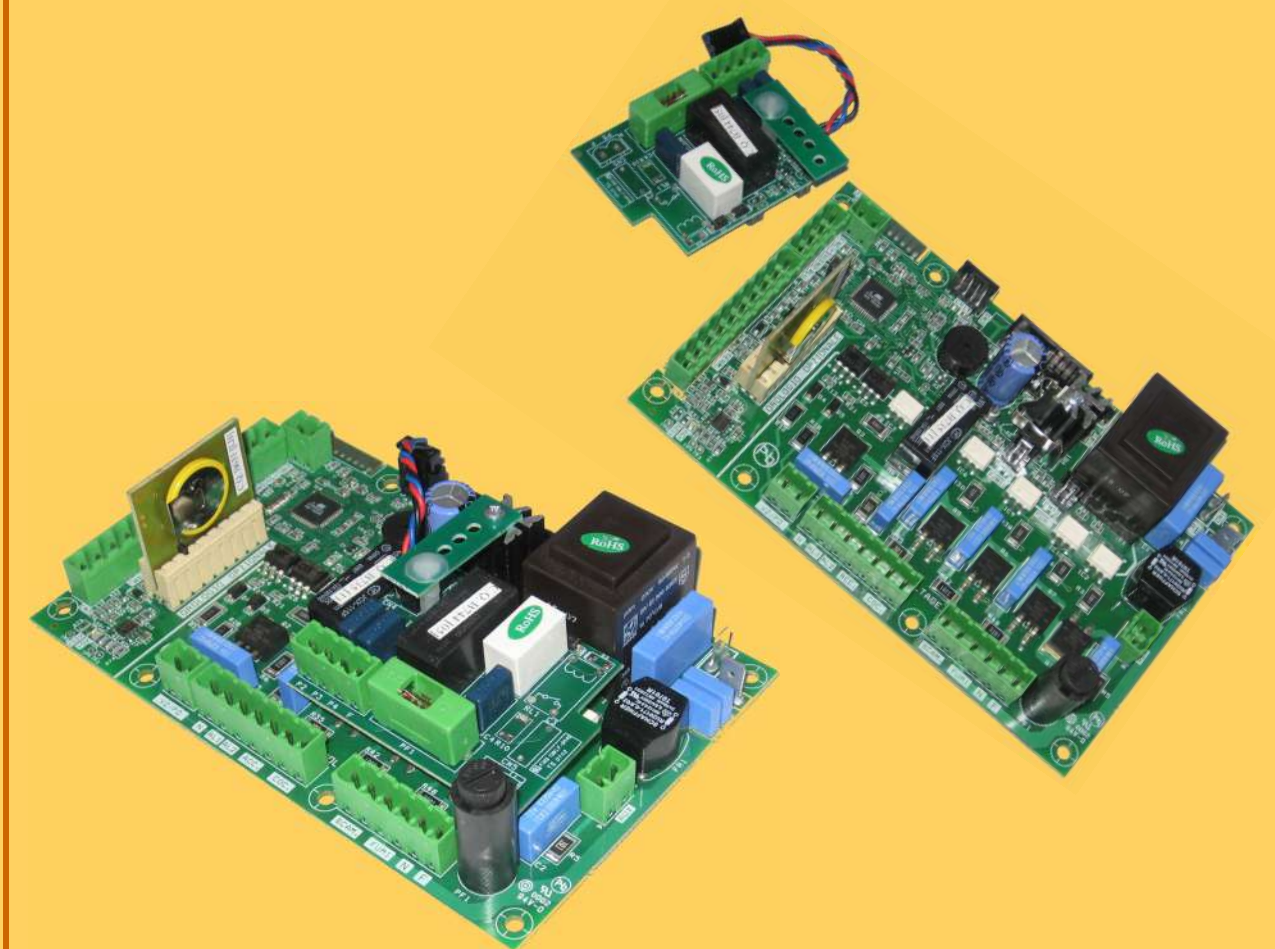

# **MANUALE TECNICO**

**PER L'INSTALLATORE**

MicroNova

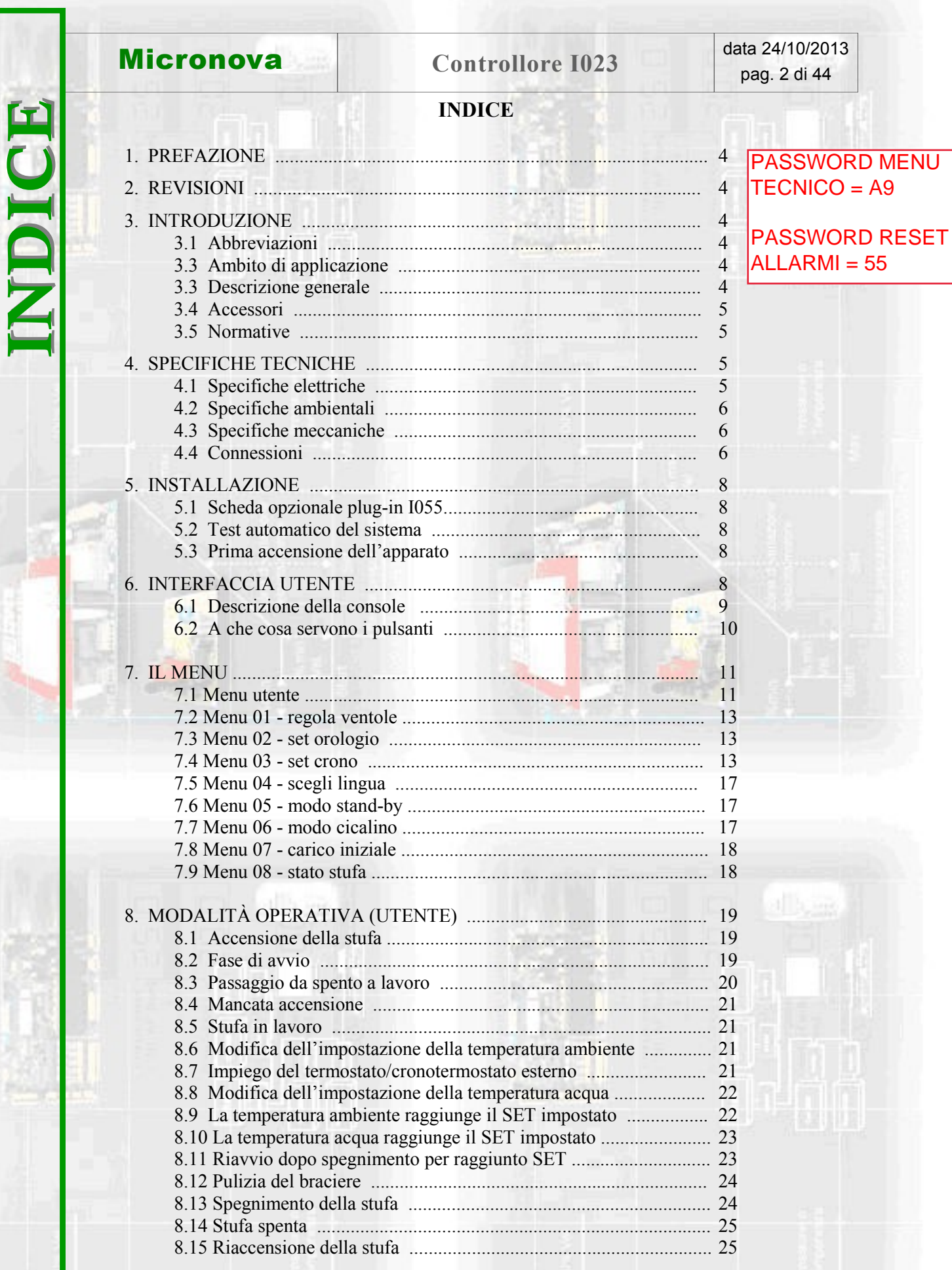

Micronova S.r.l. - Via A. Niedda, 3 - 35010 Vigonza (PD) - <sup></sup> 图 +39 049 8931563 - 昌 +39 049 8931346

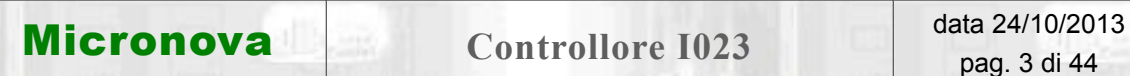

## **segue INDICE**

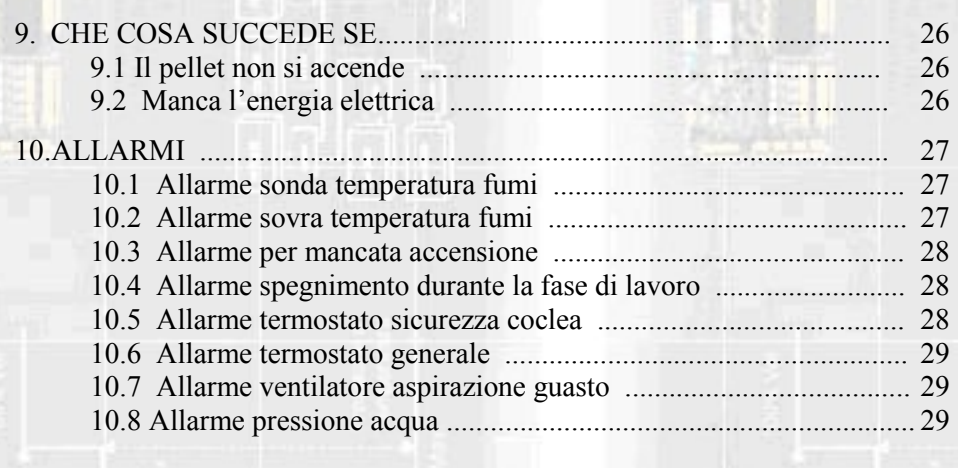

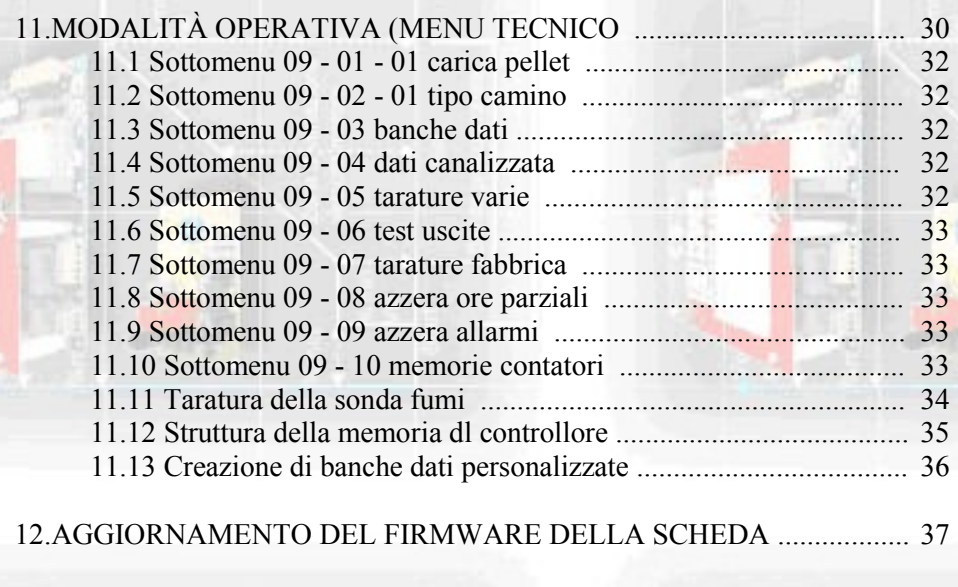

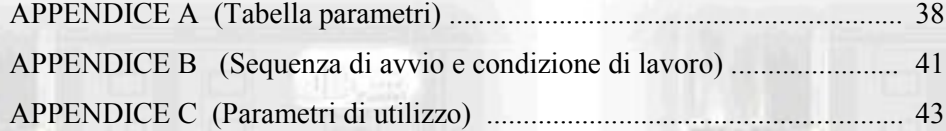

**ПОГОГО INDICE**

**Micronova S.r.l.** - Via A. Niedda, 3 - 35010 Vigonza (PD) - <sup><del>雪</del>+39 049 8931563 - 昌+39 049 8931346</sup>

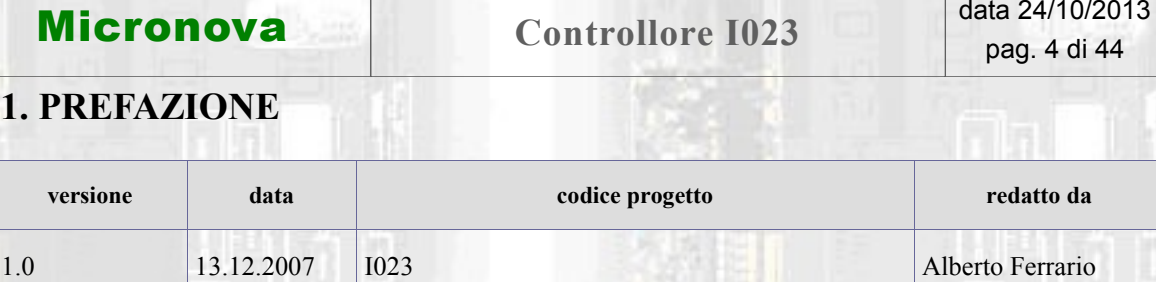

## **2. REVISIONI**

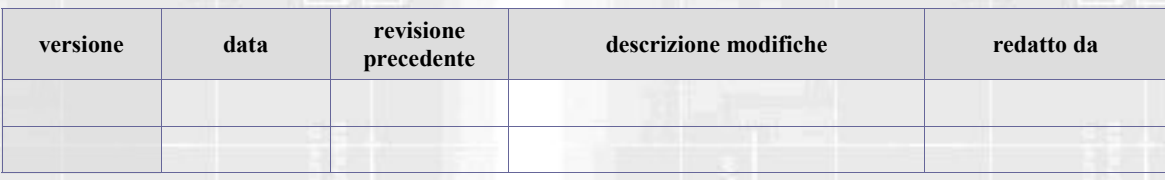

## **3. INTRODUZIONE**

## **3.1 Abbreviazioni**

Sono utilizzate le seguenti abbreviazioni:

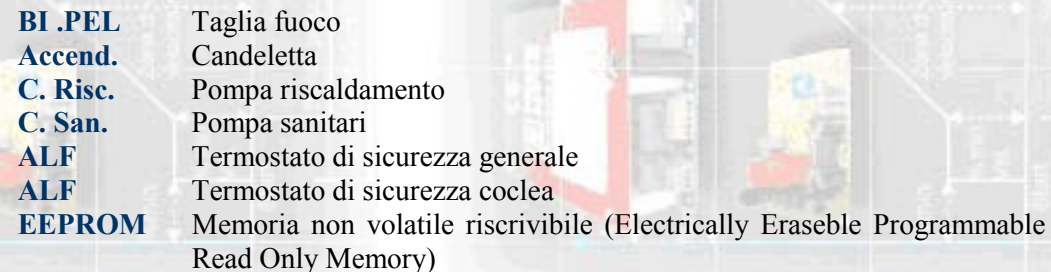

## **3.2 Ambito di applicazione**

Il presente documento descrive il controllore **I023**. Tale dispositivo è stato realizzato per lo specifico impiego nelle stufe/caldaie a pellet idro di cui gestisce tutte le funzionalità attraverso un adeguato numero di ingressi e uscite.

## **3.3 Descrizione generale**

Il controllore è costituito da una scheda elettronica provvista di una serie di connettori che permettono il collegamento della scheda ai vari dispositivi principalmente costituiti da:

- *console* di comando realizzata in varie versioni e con elevato grado di personalizzazione.
- Sensori (temperatura, ecc.).
- Ventilatori.
- Pompa (circolatore)
- Coclea.
- Candeletta.
- Allarmi.
- Interfacce di comunicazione (RS232, Bluetooth, ecc.)

**Micronova S.r.l.** - Via A. Niedda, 3 - 35010 Vigonza (PD) - <sup>-</sup> <sup>-</sup> +39 049 8931563 - <sup>-</sup> <sub>-</sub> +39 049 8931346

# **Micronova Controllore I023 data 24/10/2013**

## **3.4 Accessori**

Il dispositivo può essere dotato di:

- Cronotermostato settimanale
- Telecomando IR (attraverso la *console*)
- Contenitore in ABS in versione standard e autoestinguente UL 94 V0
- *Console* LCD

## **3.5 Normative**

Il dispositivo è realizzato in conformità alle seguenti normative:

- EN 55011
- EN 61000-3-2
- $\bullet$  IEC/EN 61000-4-2, -4, -5, -6, -8, -9, -11, -29

## **4. SPECIFICHE TECNICHE**

Sono qui di seguito elencate le specifiche del dispositivo. Fare anche riferimento alla *figura 1*  che illustra le connessioni elettriche alla scheda.

## **4.1 Specifiche elettriche**

## **Alimentazione**

**Ingressi**

**Uscite**

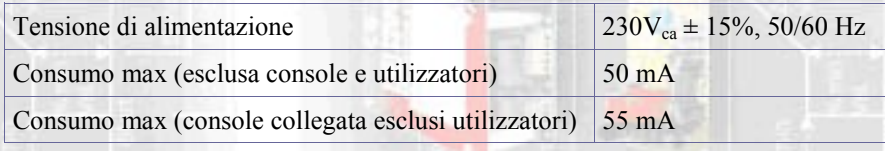

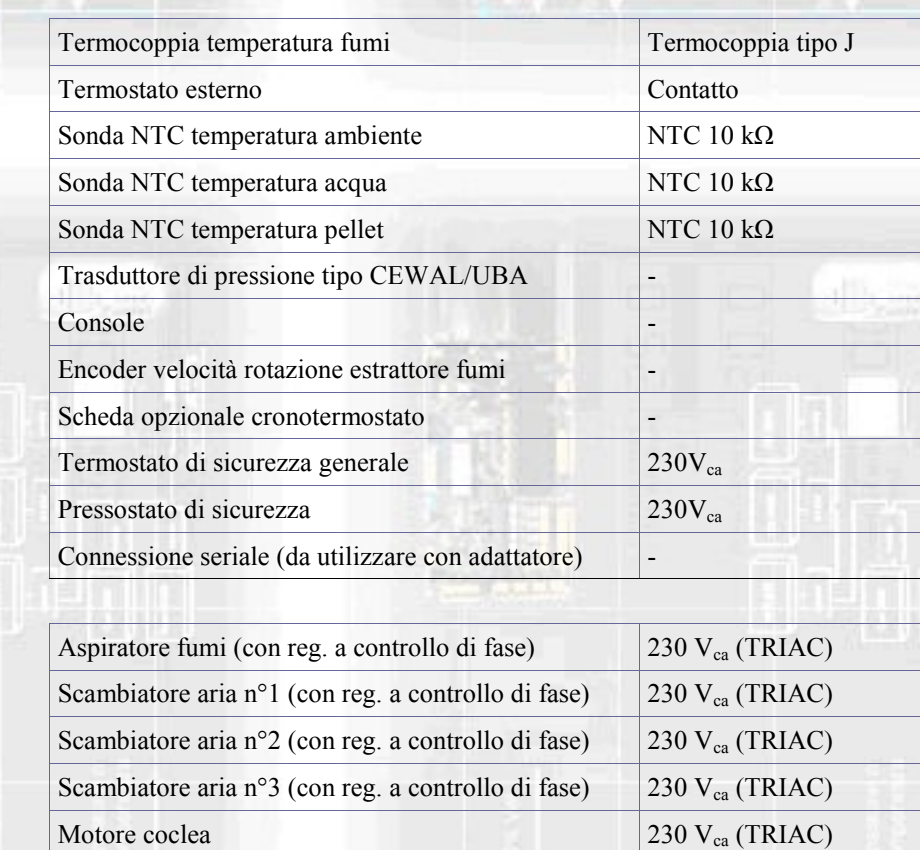

 $\text{Candeletta}$  230 V<sub>ca</sub> (Contatto)

# SPECIFICHE TECNICHE HOINDH  $\frac{1}{1}$

**Micronova S.r.l.** - Via A. Niedda, 3 - 35010 Vigonza (PD) - <sup>2</sup>+39 049 8931563 - 昌 +39 049 8931346

# Micronova **Controllore I023 data 24/10/2013**

## **4.2 Specifiche ambientali**

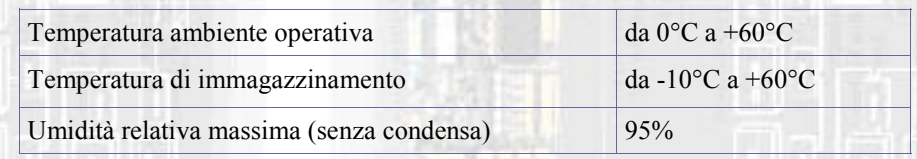

## **4.3 Specifiche meccaniche**

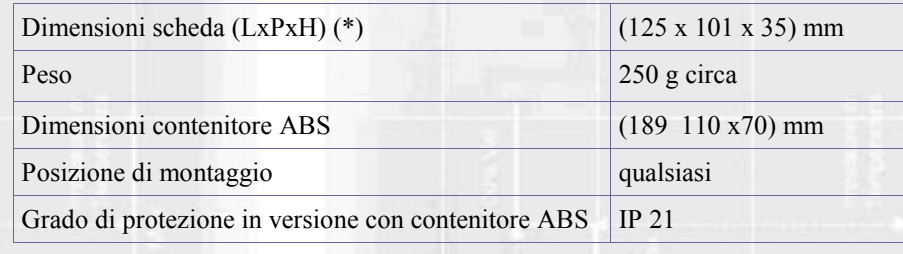

(\*) con opzione cronotermostato altezza  $H = 40$  mm

## **4.4 Connessioni**

Qui di seguito è riportato lo schema tipico di connessione del controllore.

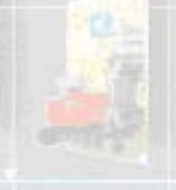

## **SCHEMA CONNESSIONI ELETTRICHE 1023 IDRO STANDARD**

FLUSSOSTATO/<br>TERMOSTATO BOILER<br>SANITARIO

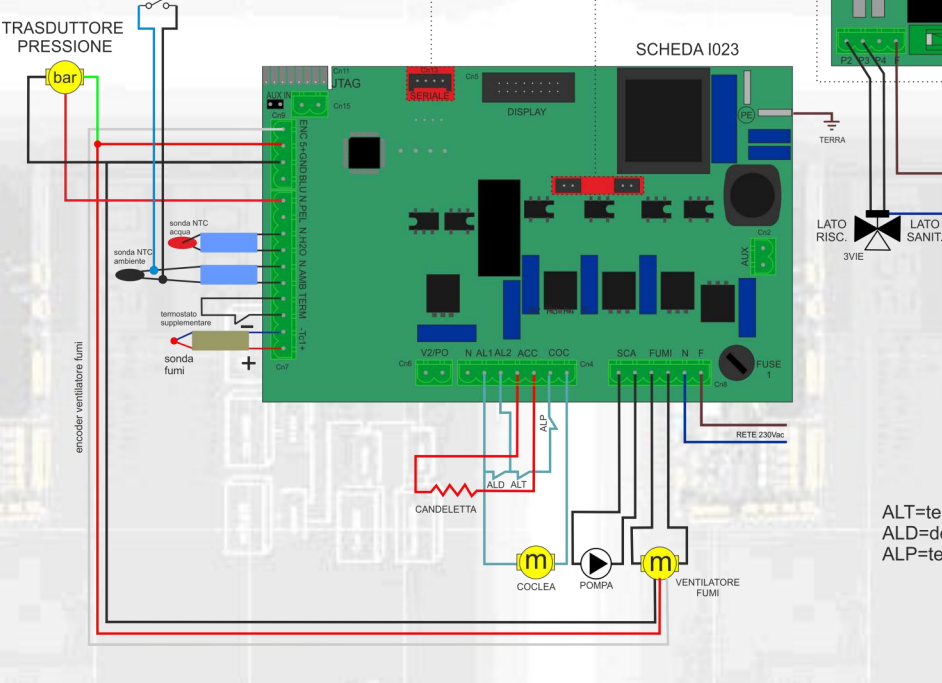

ALT=termostato sicurezza termocamera ALD=depressimetro ALP=termostato sicurezza vano pellet

SCHEDA 1055

 $\overline{N}$ 

*fig.1*

**Micronova S.r.l.** - Via A. Niedda, 3 - 35010 Vigonza (PD) - <sup><</sup> +39 049 8931563 - ■ +39 049 8931346

La tabella seguente riporta nel dettaglio i connettori disponibili con relativa piedinatura e descrizione funzionale.

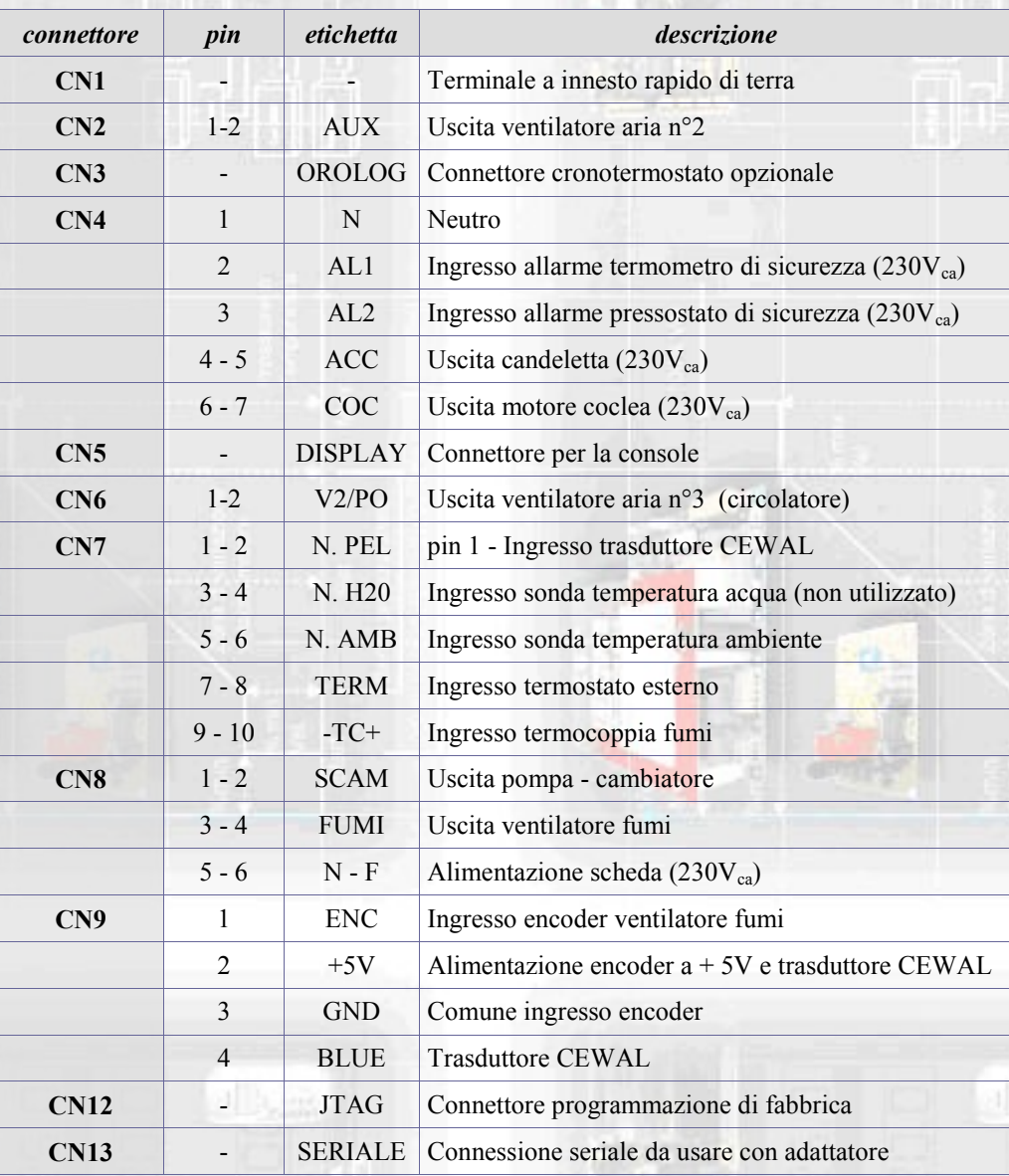

NSTALLAZIONE INSTALLAZIONE

Connessioni alla scheda plug-in I055 opzionale.

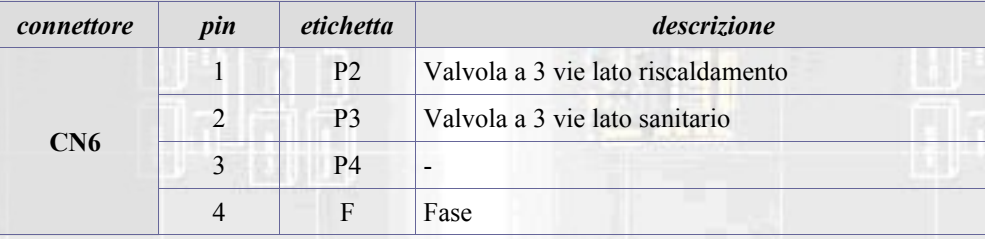

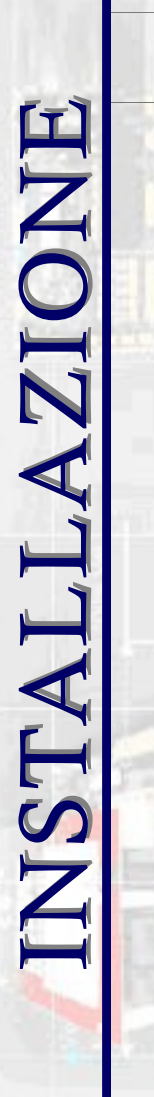

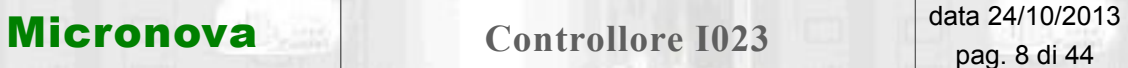

## **5. INSTALLAZIONE**

Installare la scheda all'interno della stufa in posizione tale da non dover superare i limiti della temperatura operativa riportata in specifica. I cavi e i morsetti in dotazione sono sufficienti a garantire il corretto cablaggio delle connessioni a tutti gli elementi del circuito elettrico. Fare riferimento alla *figura 1* per i dettagli.

## **5.1 Scheda opzionale plug-in I055**

Si utilizza la scheda opzionale se è necessario disporre di un comando pe la valvola a 3 vie dovendo riservare un'uscita dedicata allo scambiatore o ad altri dispositivi come, ad esempio, il pulitore meccanico, ecc.

## **5.2 Test automatico del sistema**

Micronova mette a disposizione un sistema automatico di test di fine linea produzione che permette di effettuare tutte le verifiche necessarie ad assicurare la corretta realizzazione del montaggio della scheda e delle varie parti esterne (sonde, motori, ecc.).

### **5.3 Prima accensione dell'apparato**

Dopo essersi assicurati di aver eseguito l'installazione a regola d'arte, è possibile passare alla prima accensione che prevede anche tutte le operazioni di settaggio dei parametri, settaggio che può indifferentemente avvenire attraverso i tasti della *console* oppure, in maniera più veloce e sicura, utilizzando un personal computer e il software di interfaccia, oppure utilizzando il sistema di programmazione fornibile da Micronova. Disponendo del sistema automatico di test, tale operazione risulta completamente automatizzata e inclusa nelle varie fasi del test finale dell'apparato.

## **6. INTERFACCIA UTENTE**

L'unità *console* permette di colloquiare con il controllore con la semplice pressione di alcuni tasti. Un display informa l'operatore sullo stato operativo della stufa. In modalità programmazione sono visualizzati i vari parametri che possono essere modificati agendo sui tasti.

Sia la configurazione del pannello display che la serigrafia sono personalizzabili su disegno del cliente.

Le informazioni fornite nel presente manuale fanno riferimento alla scheda munita di opzione cronotermostato.

## **6.1 Console**

La *console* visualizza le informazioni sullo stato di funzionamento della stufa. Accedendo al menu è possibile ottenere vari tipi di visualizzazione ed effettuare le impostazioni disponibili a seconda del livello di accesso.

Dipendendo dalla modalità operativa, le visualizzazioni possono assumere differenti significati a seconda della posizione sul display.

In *figura 2* esempio in condizioni di stufa spenta o accesa.

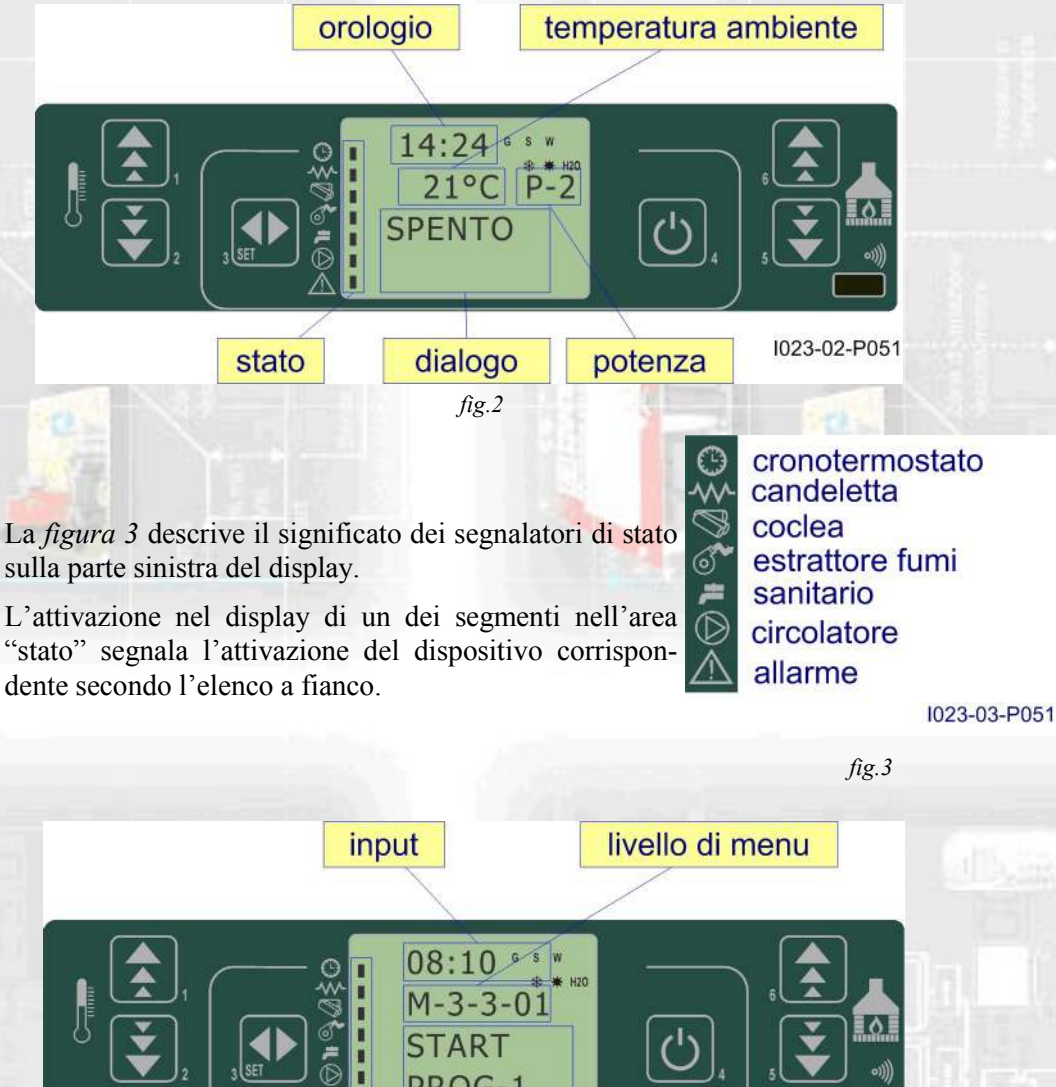

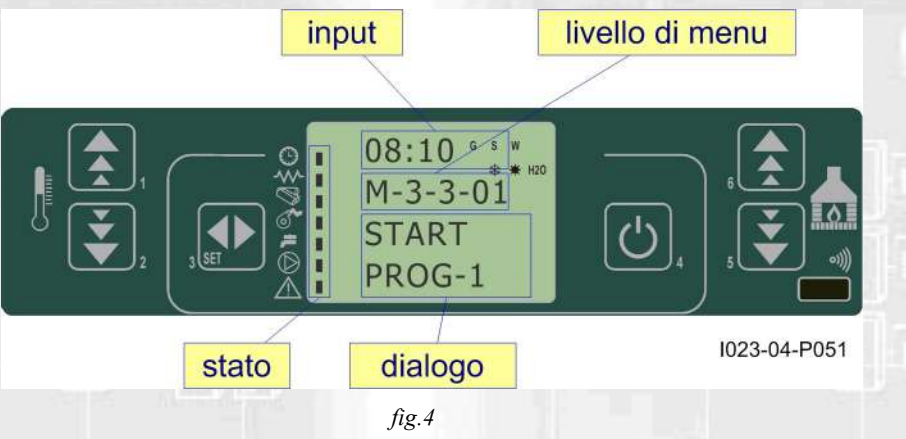

In *figura 4* è descritta la disposizione dei messaggi in fase di programmazione o impostazione dei parametri operativi. In particolare:

- 1. L'area *input* visualizza i valori di programmazione immessi
- 2. L'area *livello di menu* visualizza il livello di menu corrente. Confronta il capitolo menu.

**Micronova S.r.l.** - Via A. Niedda, 3 - 35010 Vigonza (PD) - <sup><</sup> +39 049 8931563 - 4 +39 049 8931346

## **6.2 A che cosa servono i pulsanti**

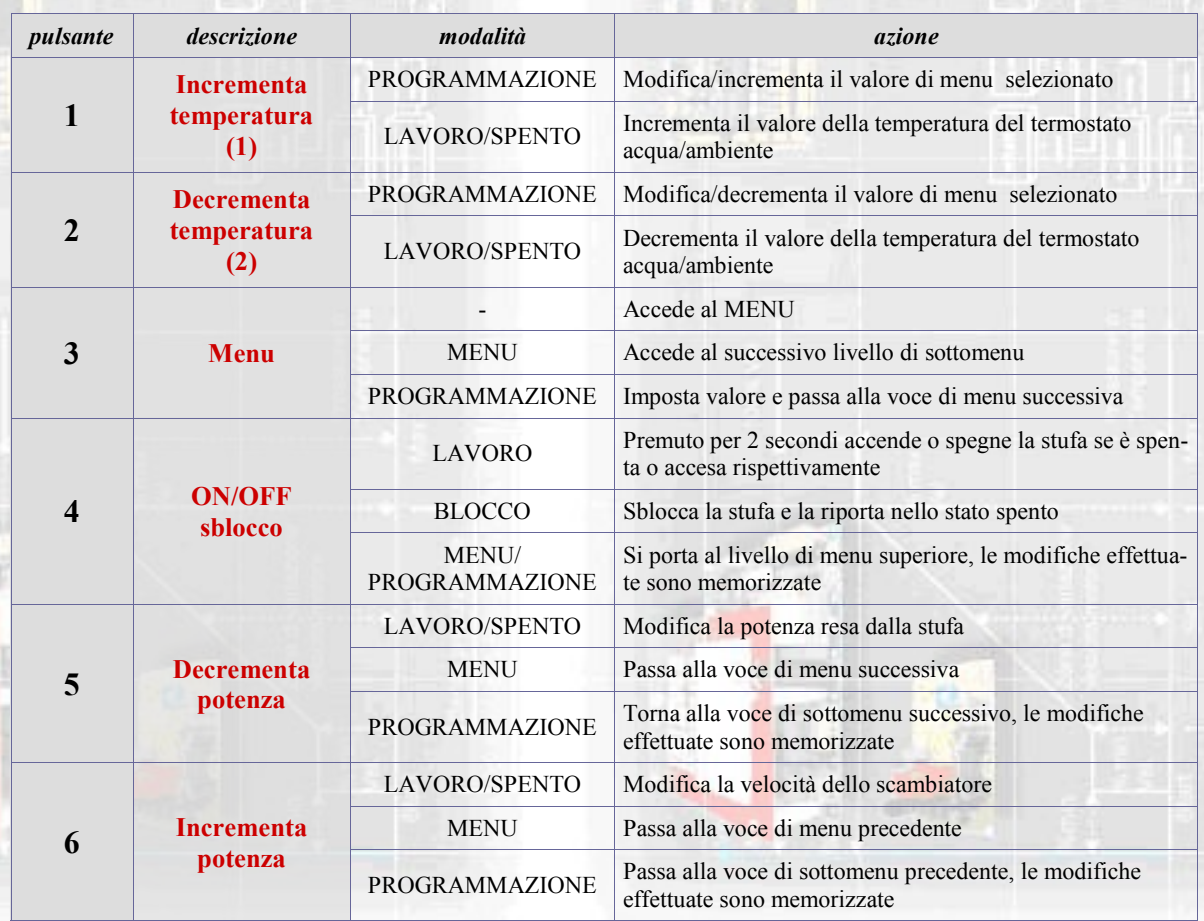

*(1) Alla prima pressione seleziona SET temperatura acqua.*

*(2) Alla prima pressione seleziona SET temperatura ambiente.*

Agendo sui tasti P6, P2, e P5 è possibile visualizzare lo stato della stufa, vedi paragrafo 7.9.

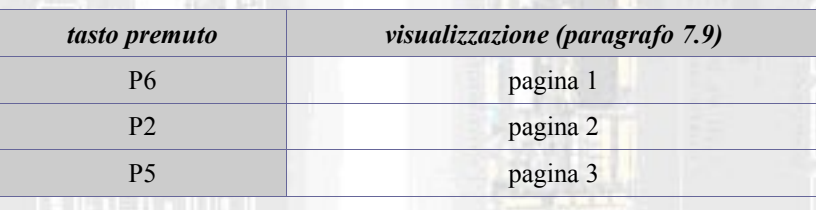

## **7. IL MENU**

Con pressione sul tasto P3 (MENU) si accede al menu.

Questo è suddiviso in varie voci e livelli che permettono di accedere alle impostazioni e alla programmazione della scheda.

Le voci di menu che consentono di accedere alla programmazione tecnica sono protette da chiave.

## **7.1 Menu utente**

Il prospetto seguente descrive sinteticamente la struttura del menu soffermandosi in questo paragrafo alle sole selezioni disponibili per l'utente.

La voce di menu 01-regola ventole è presente solamente se la funzione corrispondente è stata abilitata (vedi parametri tecnici).

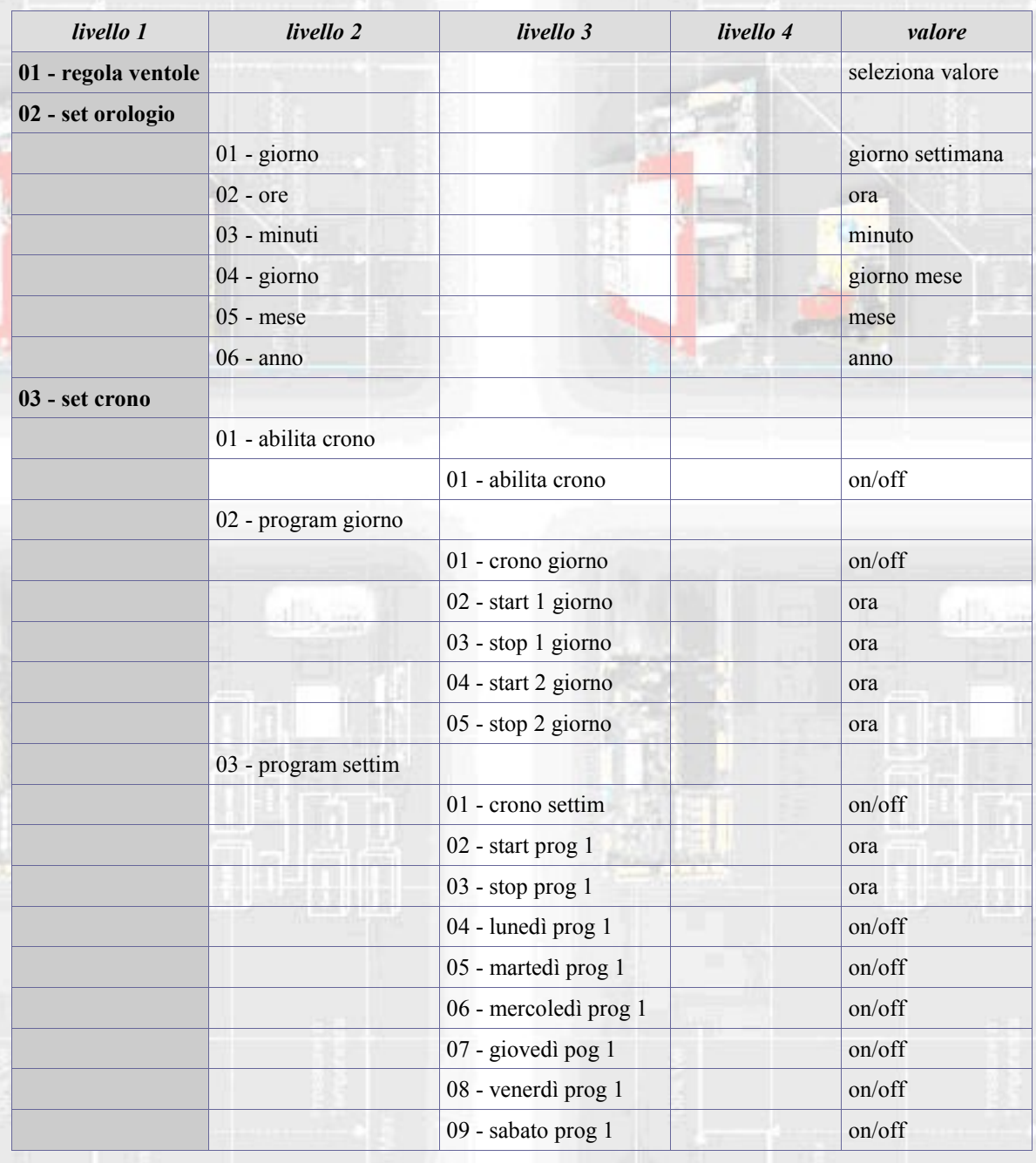

**Micronova S.r.l.** - Via A. Niedda, 3 - 35010 Vigonza (PD) - <sup><</sup> +39 049 8931563 - 4 +39 049 8931346

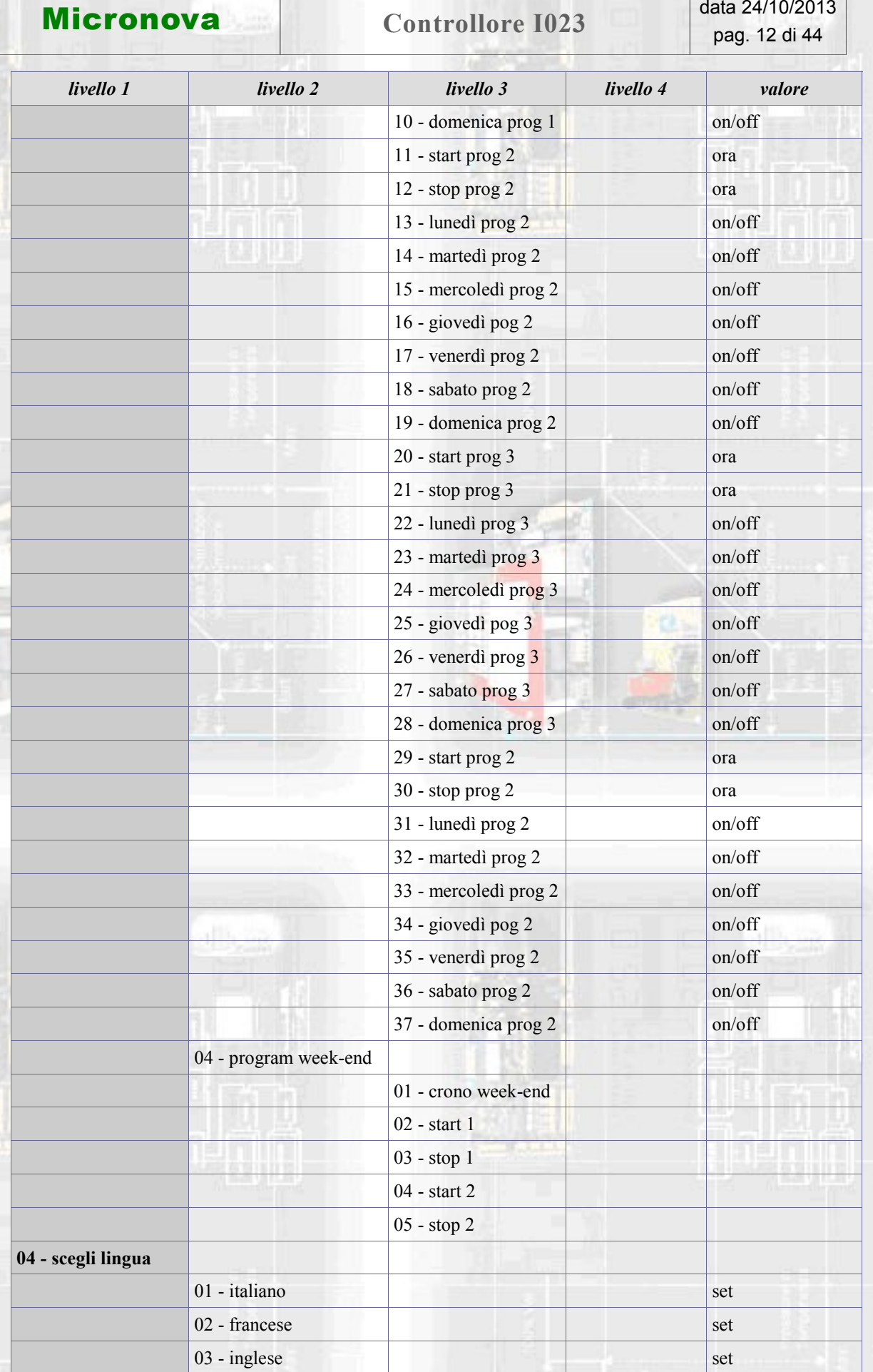

**Micronova S.r.l.** - Via A. Niedda, 3 - 35010 Vigonza (PD) - +39 049 8931563 - +39 049 8931346

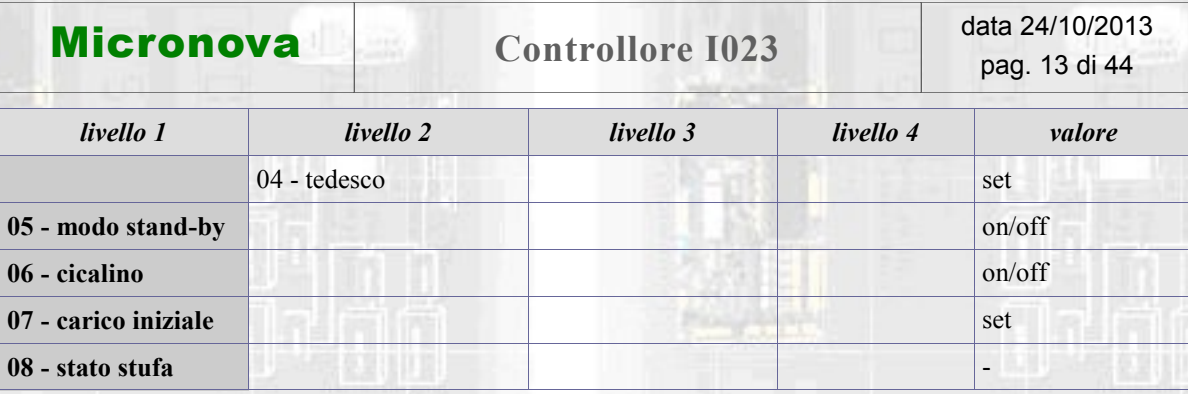

## **7.2 Menu 01 - regola ventole (presente se abilitato)**

Consente la regolazione indipendente dei due ventilatori supplementari. Per ciascuno dei due ventilatori sono possibili le scelte da tabella qui sotto. Agire sui tasti P1 (ventola 2) e P2 (ventola 3) per effettuare le selezioni.

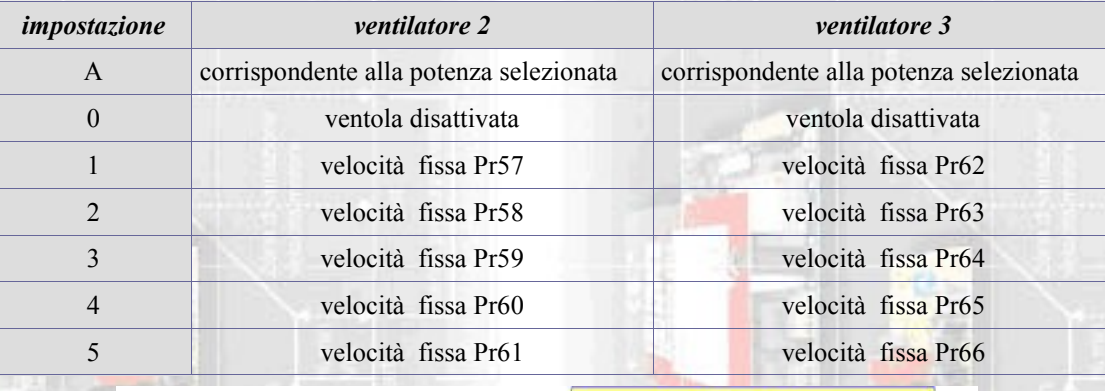

livello di menu

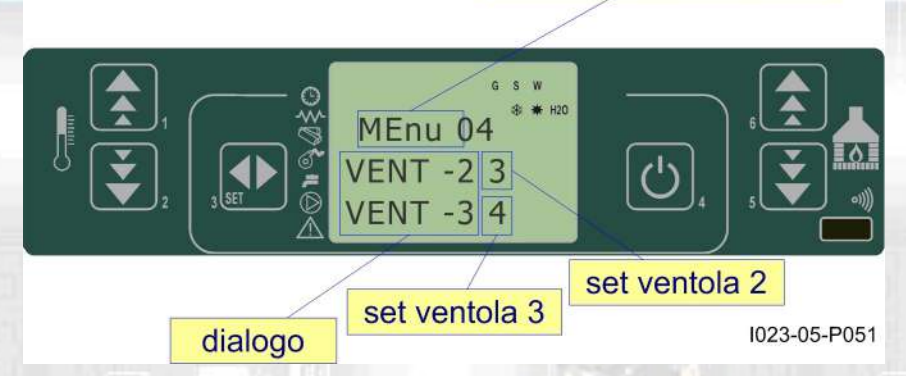

## **7.3 Menu 02 - set orologio**

Imposta l'ora e la data corrente. La scheda è provvista di batteria al litio che permette all'orologio interno un'autonomia superiore ai 3/5 anni.

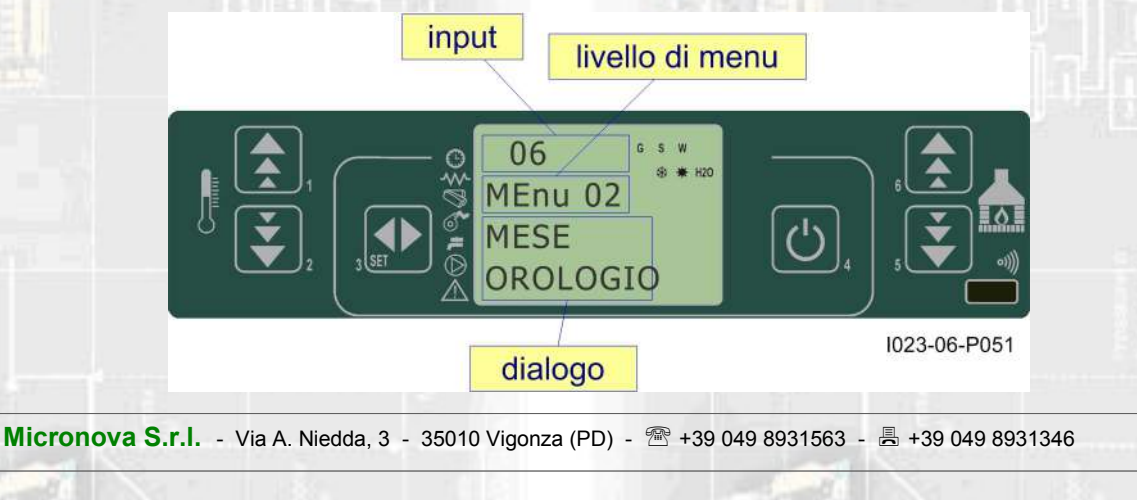

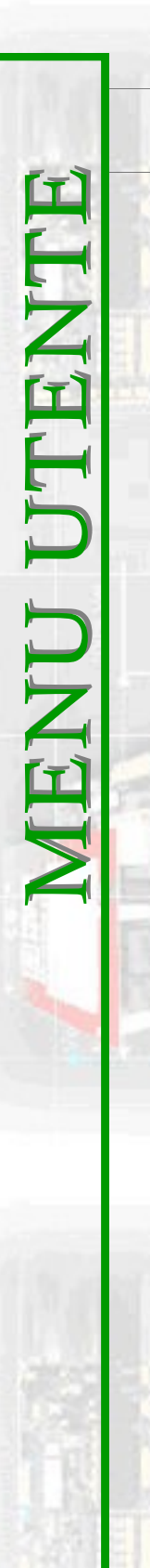

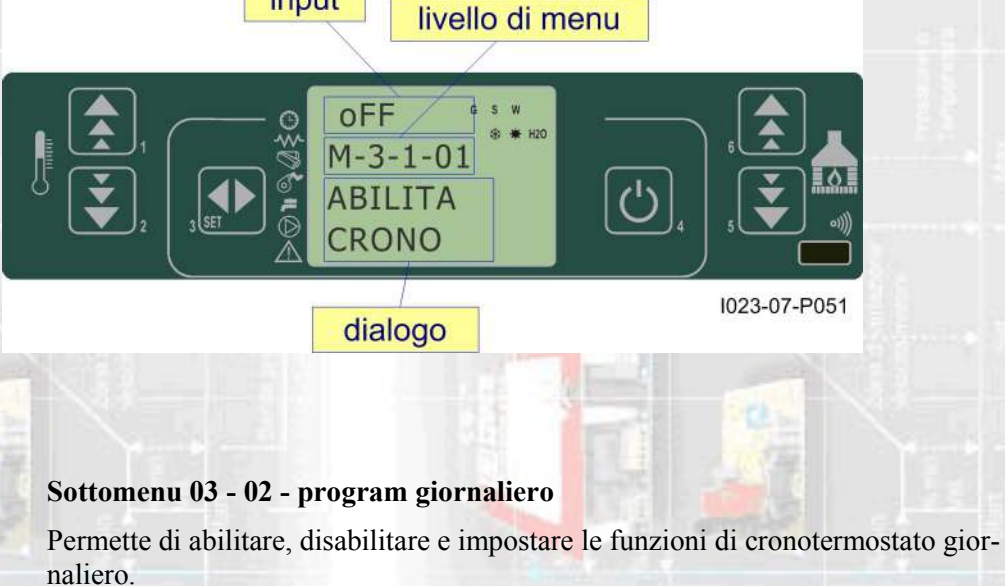

input

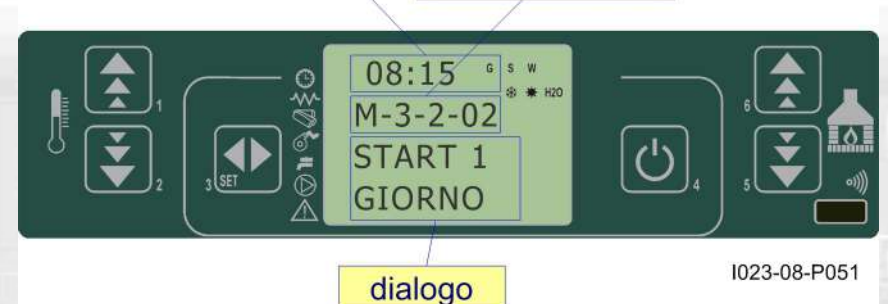

È possibile impostare due fasce di funzionamento delimitate dagli orari impostati secondo tabella seguente dove l'impostazione OFF indica all'orologio di ignorare il comando:

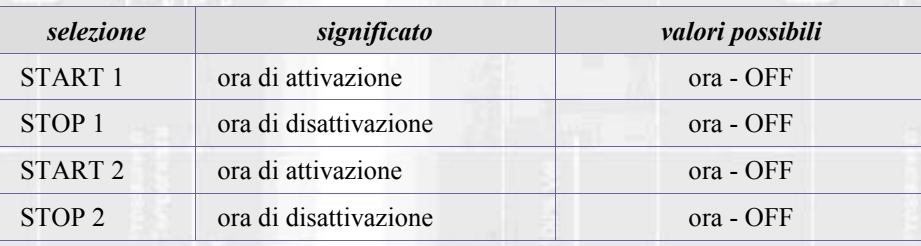

**Micronova S.r.l.** - Via A. Niedda, 3 - 35010 Vigonza (PD) - <sup>-</sup> <sup>-</sup> +39 049 8931563 - <sup>-</sup> <sub>-</sub> +39 049 8931346

# **Micronova Controllore I023 data 24/10/2013 pag. 14 di 44**

I023-07-P051

**7.4 Menu 03 - set crono**

**Sottomenu 03 - 01 - abilita crono**

Permette di abilitare e disabilitare globalmente tutte le funzioni di cronotermostato.

input

livello di menu

## **Sottomenu 03 - 03 - program settimanale**

Permette di abilitare, disabilitare e impostare le funzioni di cronotermostato settimanale.

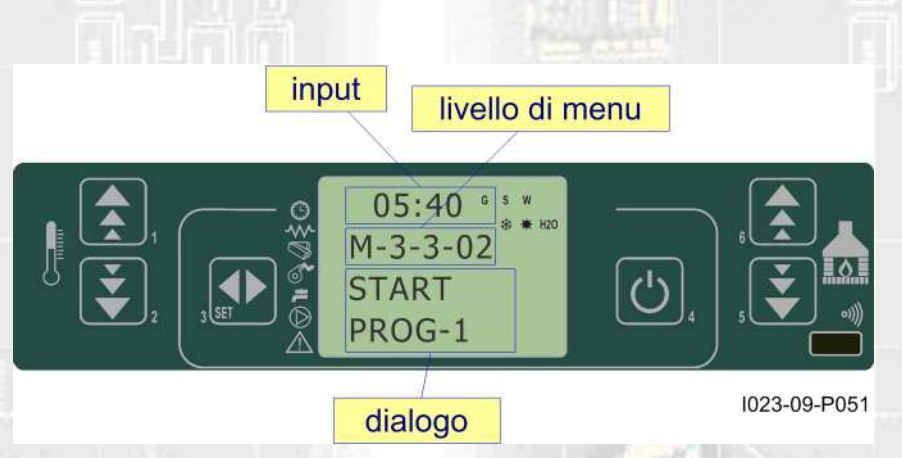

Il programmatore settimanale dispone di 4 programmi indipendenti il cui effetto finale è composto dalla combinazione delle 4 singole programmazioni.

Il programmatore settimanale può essere attivato o disattivato.

Inoltre, impostando OFF nel campo orari, l'orologio ignora il comando corrispondente.

**Attenzione: effettuare con cura la programmazione evitando in generale di far sovrapporre le ore di attivazione e/o disattivazione nella stessa giornata in differenti programmi.**

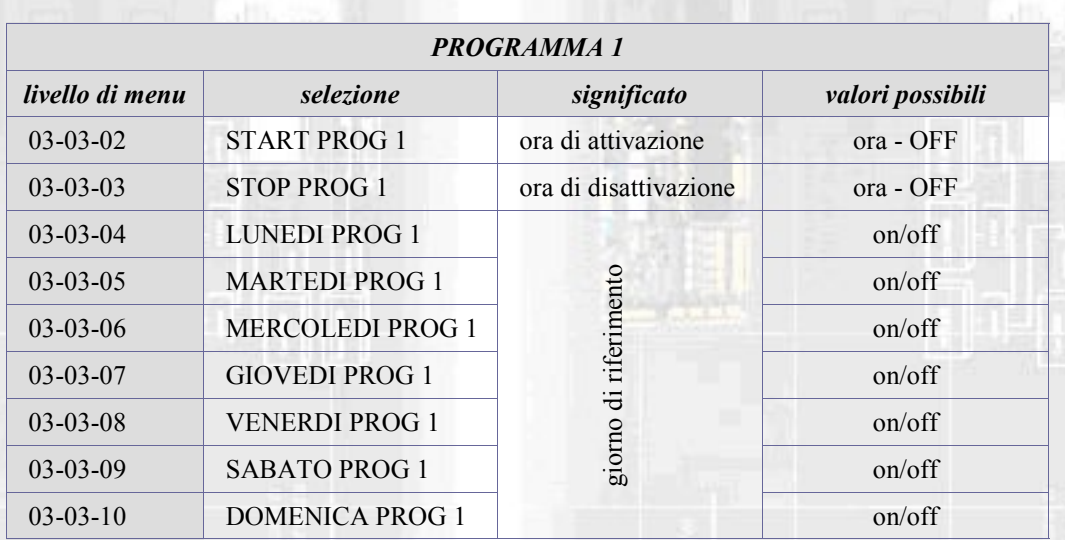

**Micronova S.r.l.** - Via A. Niedda, 3 - 35010 Vigonza (PD) - <sup>2</sup>+39 049 8931563 - 昌 +39 049 8931346

**Micronova** Controllore I023 **pag. 16 di 44** 

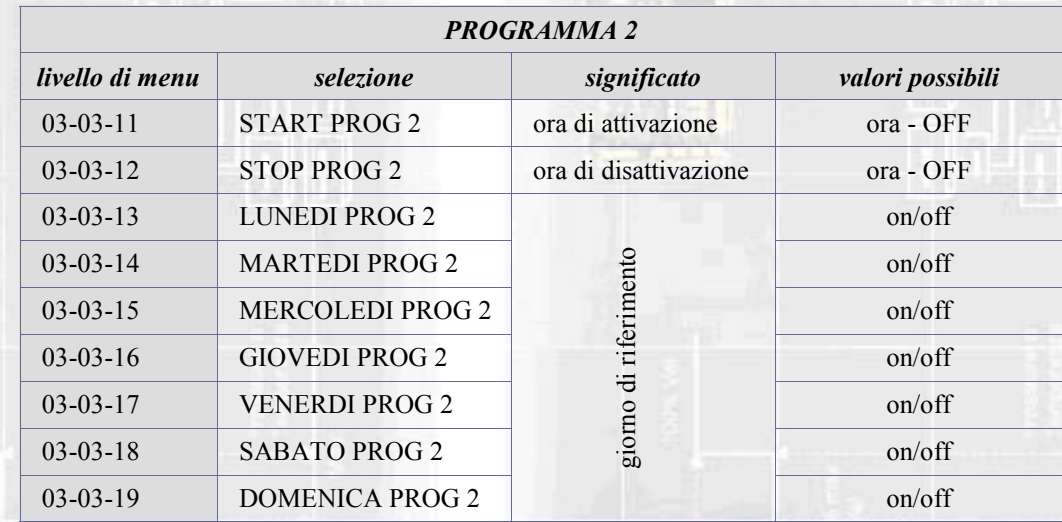

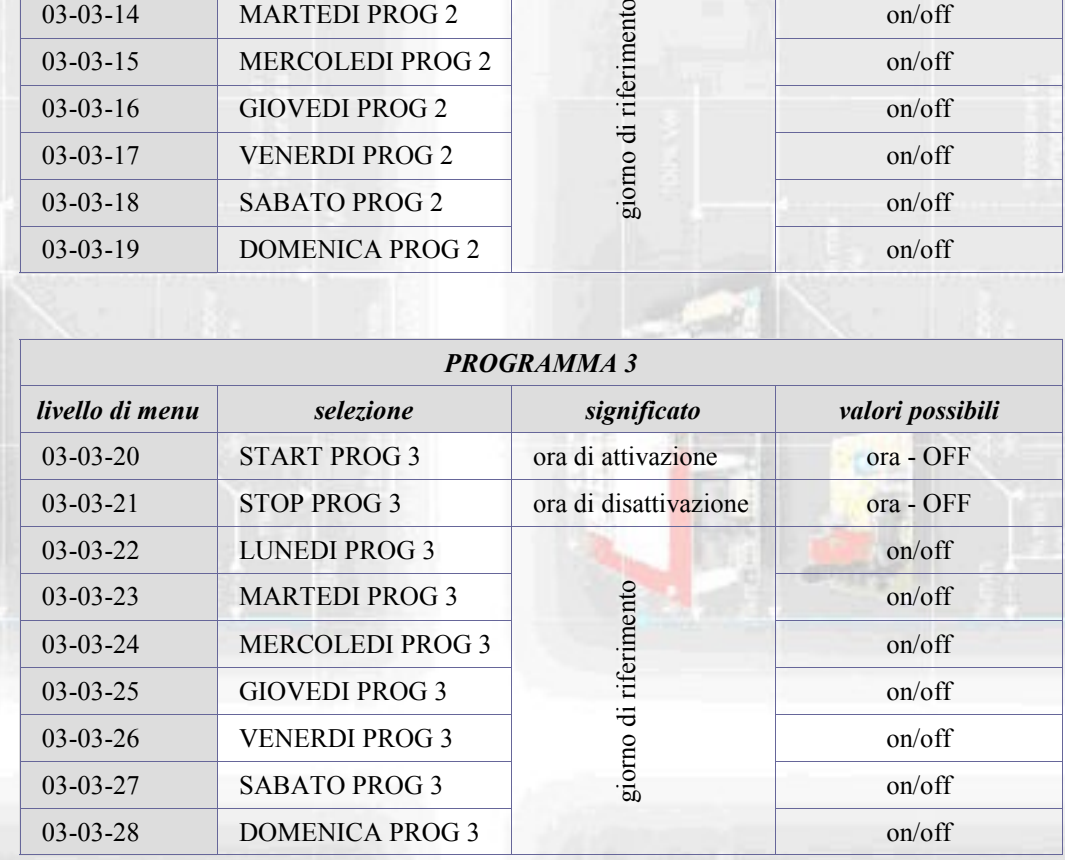

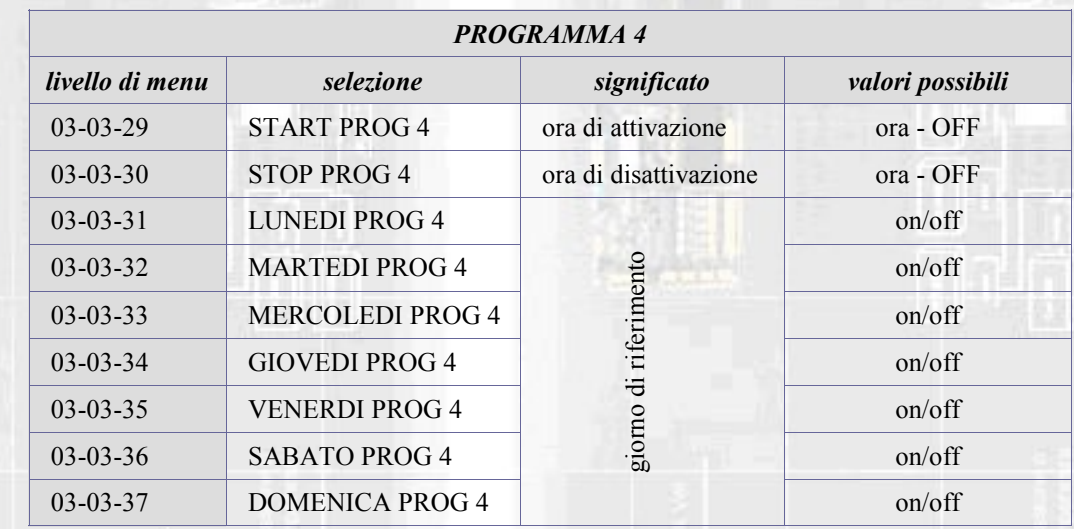

**Micronova S.r.l.** - Via A. Niedda, 3 - 35010 Vigonza (PD) - <sup>●</sup> +39 049 8931563 - ■ +39 049 8931346

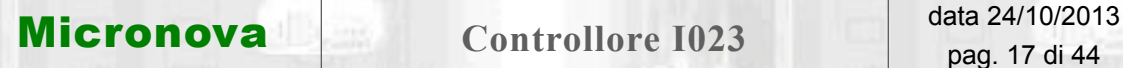

## **Sottomenu 03 - 04 - program week-end**

Permette di abilitare, disabilitare e impostare le funzioni di cronotermostato nel week-end (giorni 5 e 6, ovvero sabato e domenica).

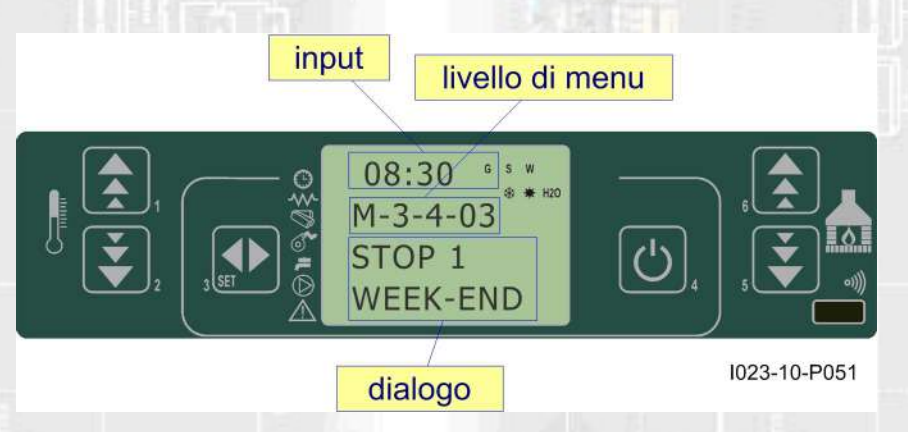

**SUGGERIMENTO: allo scopo di evitare confusione e operazioni di avvio e spegnimento non voluti, attivare un solo programma per volta se non si conosce esattamente quello che si desidera ottenere.**

**Disattivare il programma giornaliero se si desidera impiegare quello settimanale. Mantenere sempre disattivato il programma week-end se si utilizza quello settimanale nei programmi 1, 2, 3 e 4.**

**Attivare la programmazione week-end solamente dopo aver disattivato la programmazione settimanale.**

## **7.5 Menu 04 - scegli lingua**

Permette di selezionare la lingua di dialogo tra quelle disponibili.. livello di menu

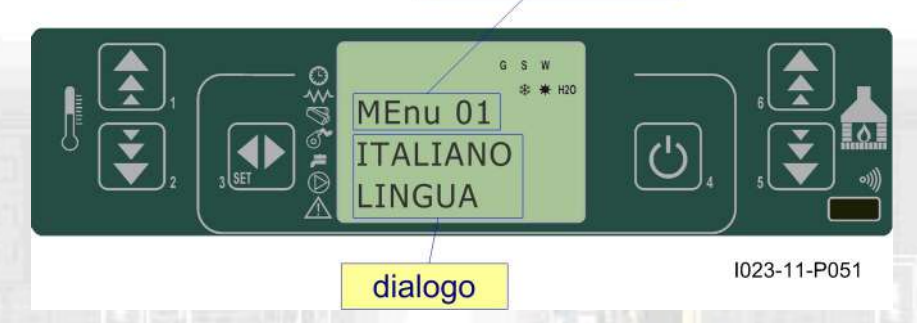

## **7.6 Menu 05 - modo stand-by**

Attiva la modalità "STAND-BY" che porta la stufa a spegnimento dopo che la temperatura ambiente è rimasta superore al SET oltre il tempo definito da Pr44.

Dopo lo spegnimento avvenuto in seguito a questa condizione, la riaccensione sarà possibile solamente quando sarà verificata la seguente condizione:

 $T_{\text{SET}}$  <  $(T_{\text{ambiente}} - \text{Pr43})$ 

## **7.7 Menu 06 - modo cicalino**

Quando "OFF" disabilita la segnalazione acustica.

**Micronova S.r.l.** - Via A. Niedda, 3 - 35010 Vigonza (PD) - <sup>2</sup>+39 049 8931563 - 昌 +39 049 8931346

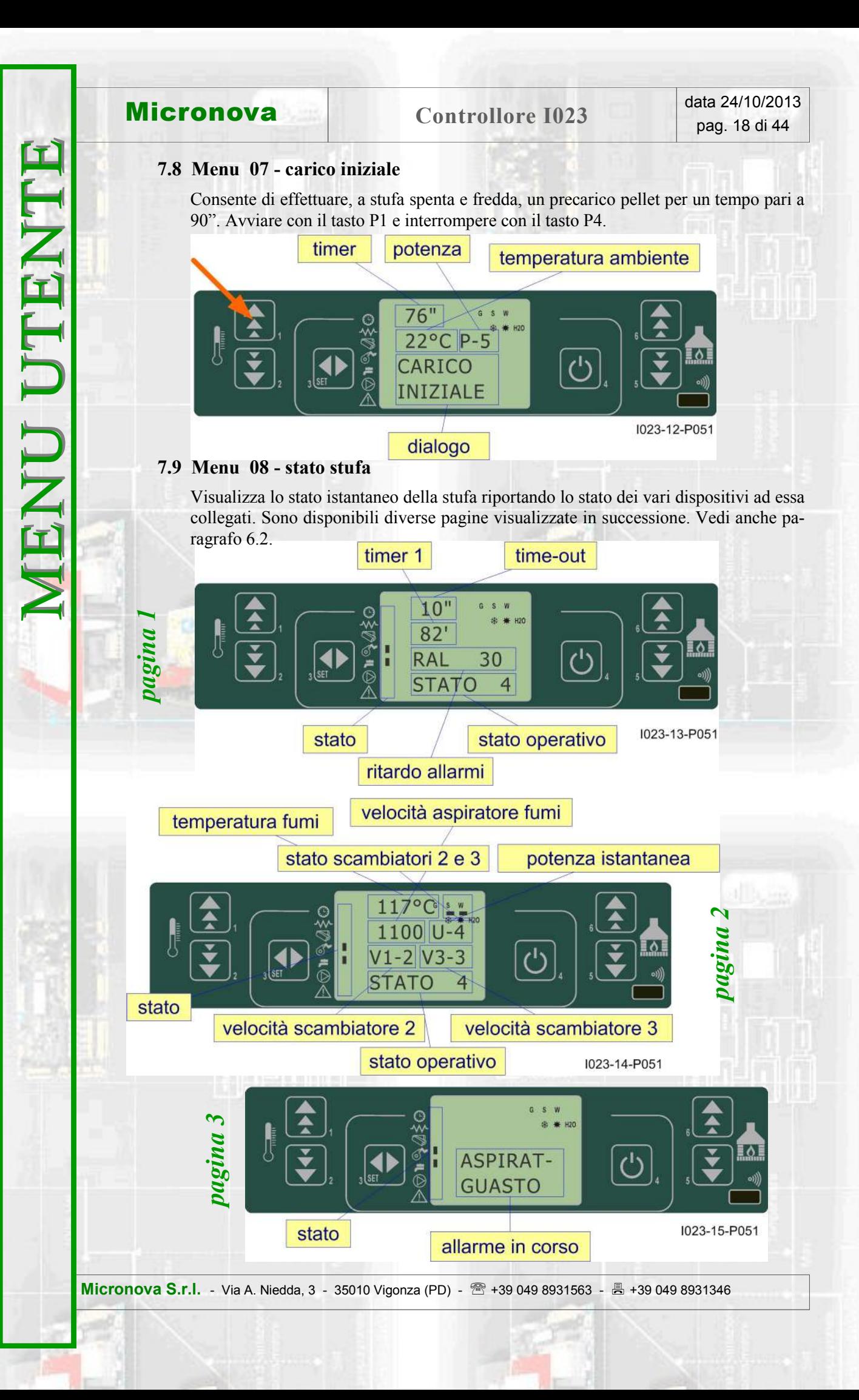

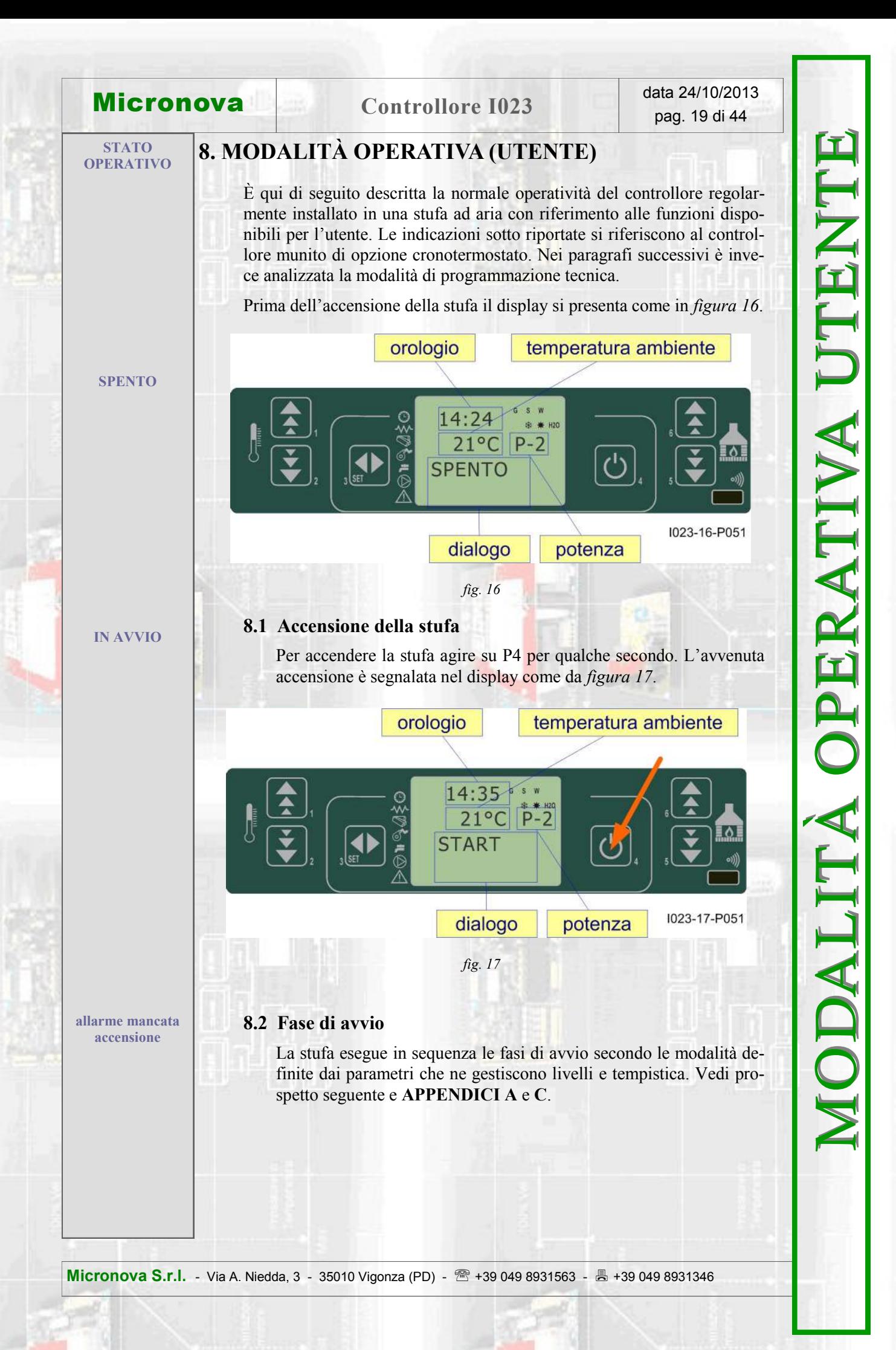

MODALITA OPERATIVA UTENTE MODALITÀ OPERATIVA UTENTE

8.3 Passaggio da spento a lavoro **8.3 Passaggio da spento a lavoro** Il prospetto illustra la modalità secondo cui la stufa raggiunge la condizione di lavoro nell'eventualità che non sorgano condizioni di allarme o Il prospetto illustra la modalità secondo cui la stufa raggiunge la condizione di lavoro nell'eventualità che non sorgano condizioni di allarme o anomalia.

Fare riferimento ai paragrafi successivi per comprendere quali sono le condizioni e i controlli che il sistema effettua durante l'avvio e il lavoro. Fare riferimento ai paragrafi successivi per comprendere quali sono le condizioni e i controlli che il sistema effettua durante l'avvio e il lavoro. Sono anche descritte le varie funzioni accessorie, quali pulizia, ecc Sono anche descritte le varie funzioni accessorie, quali pulizia, ecc.

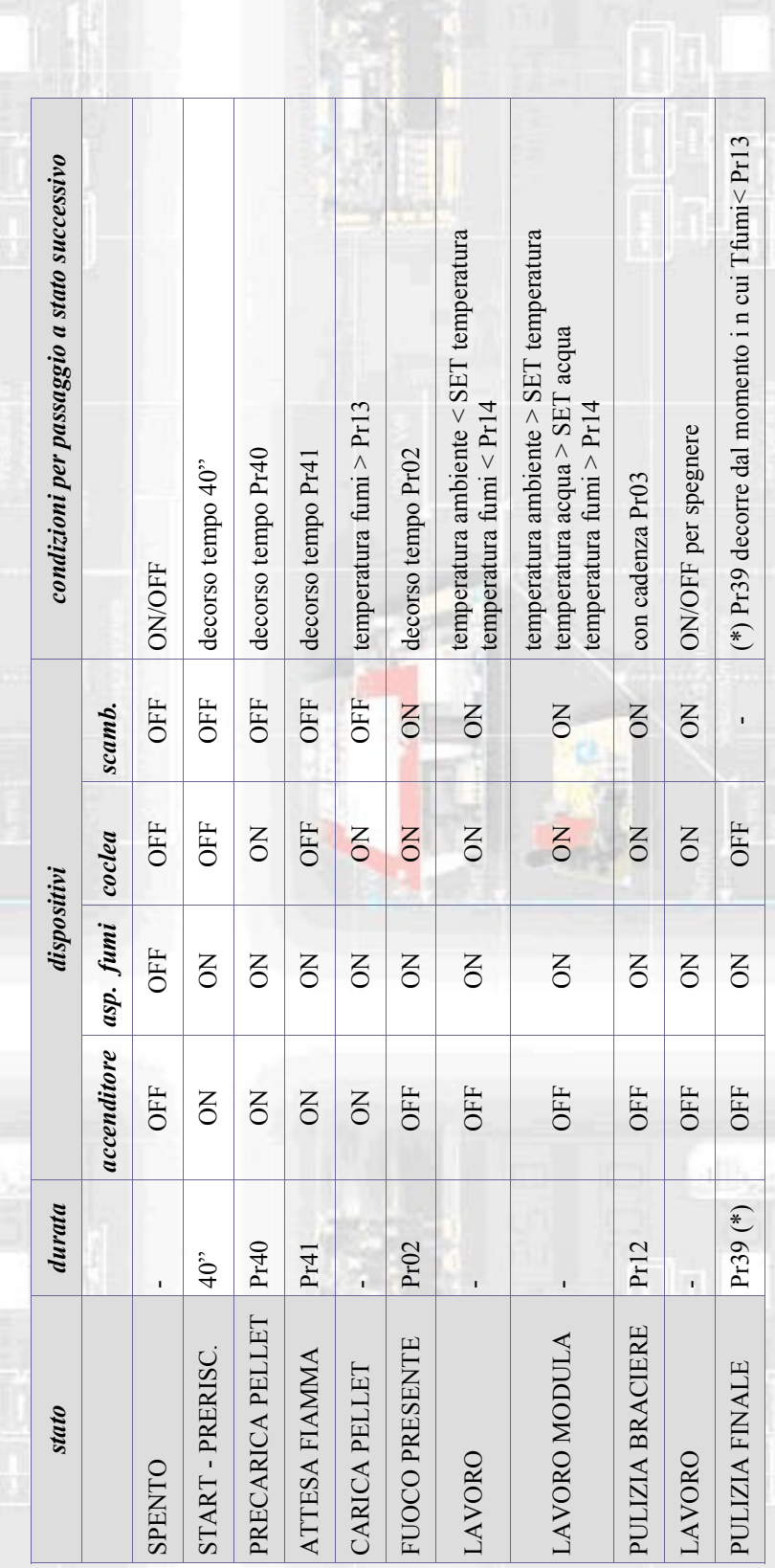

# **Micronova Controllore I023 data 24/10/2013** pag. 20 di 44

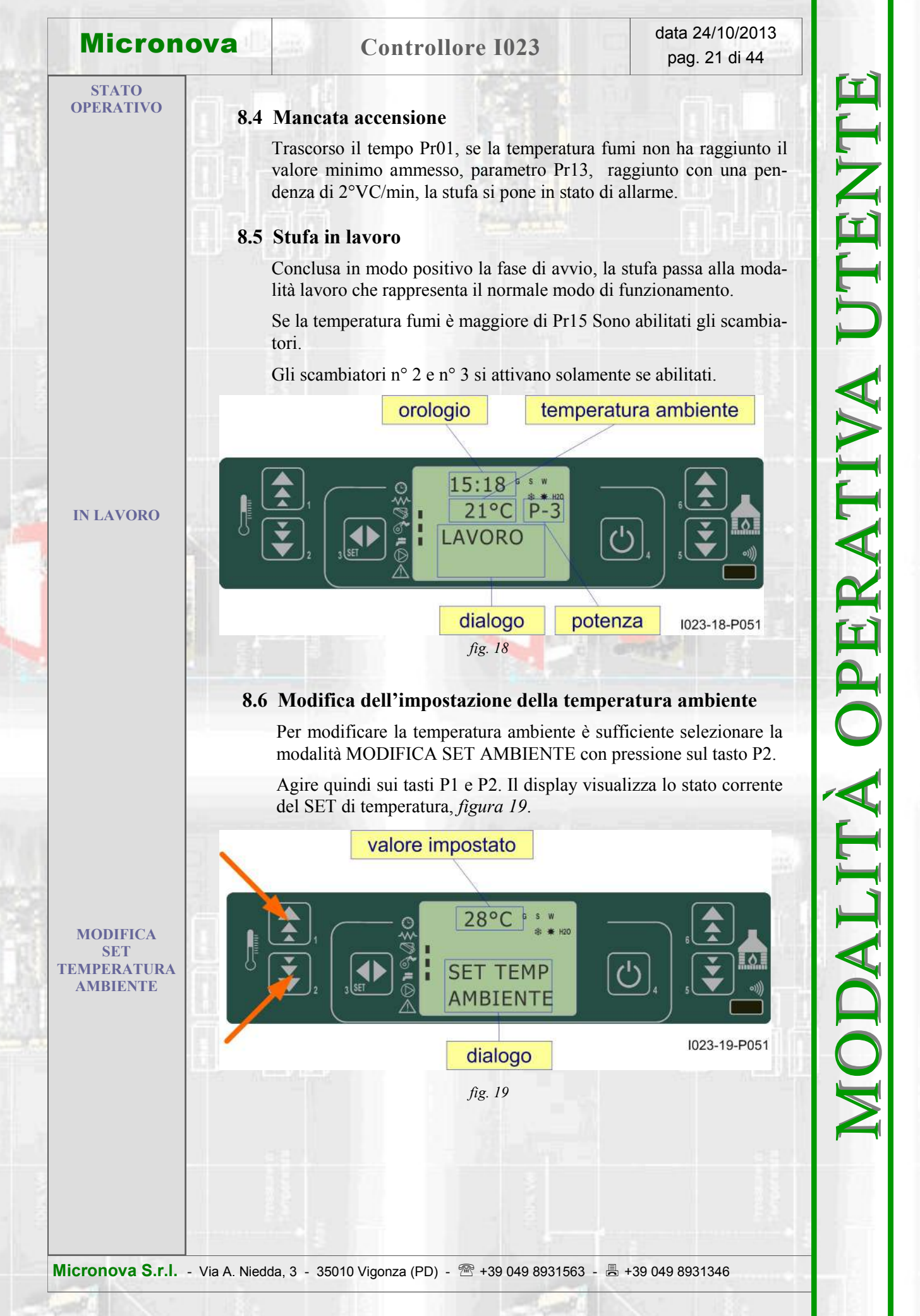

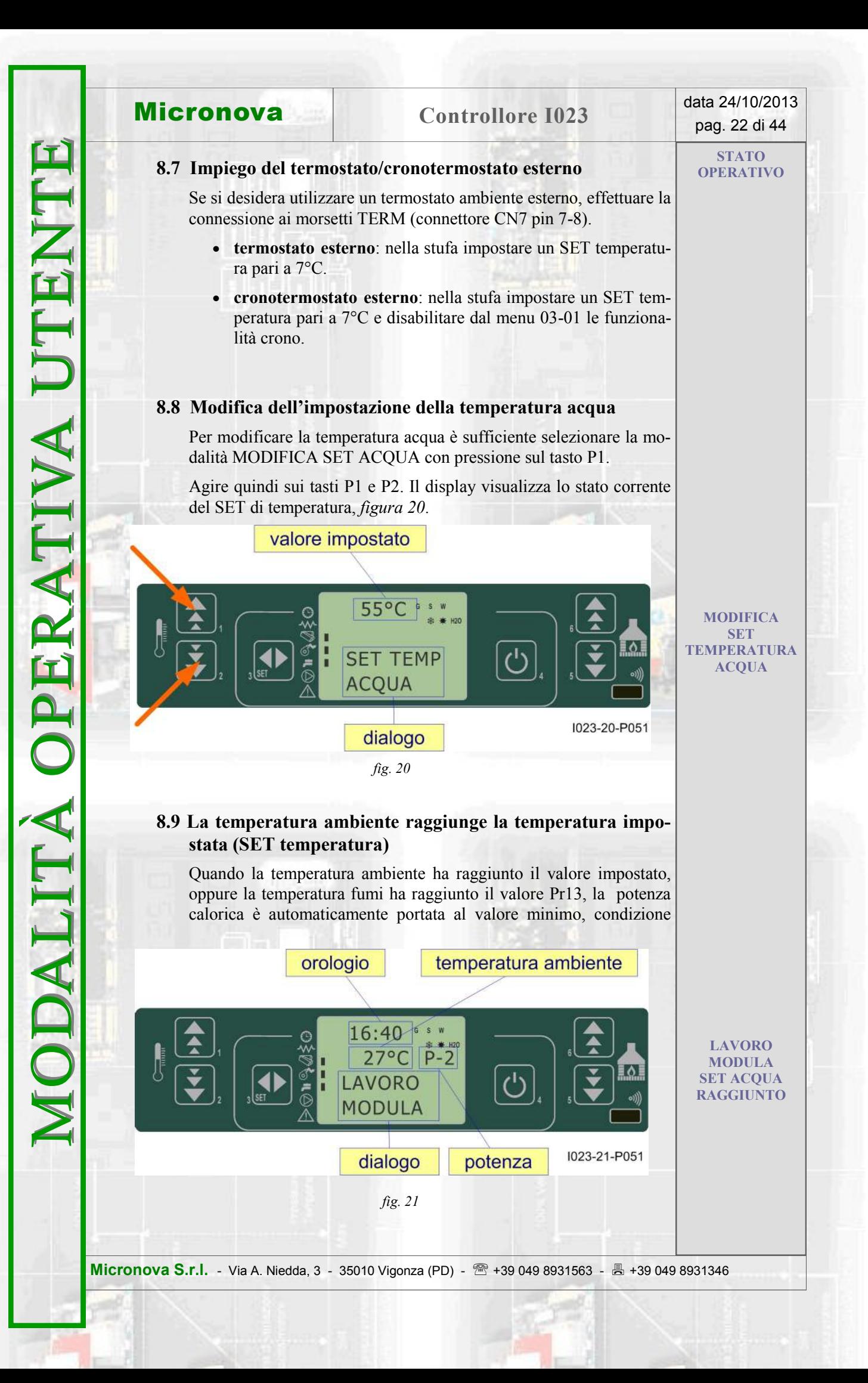

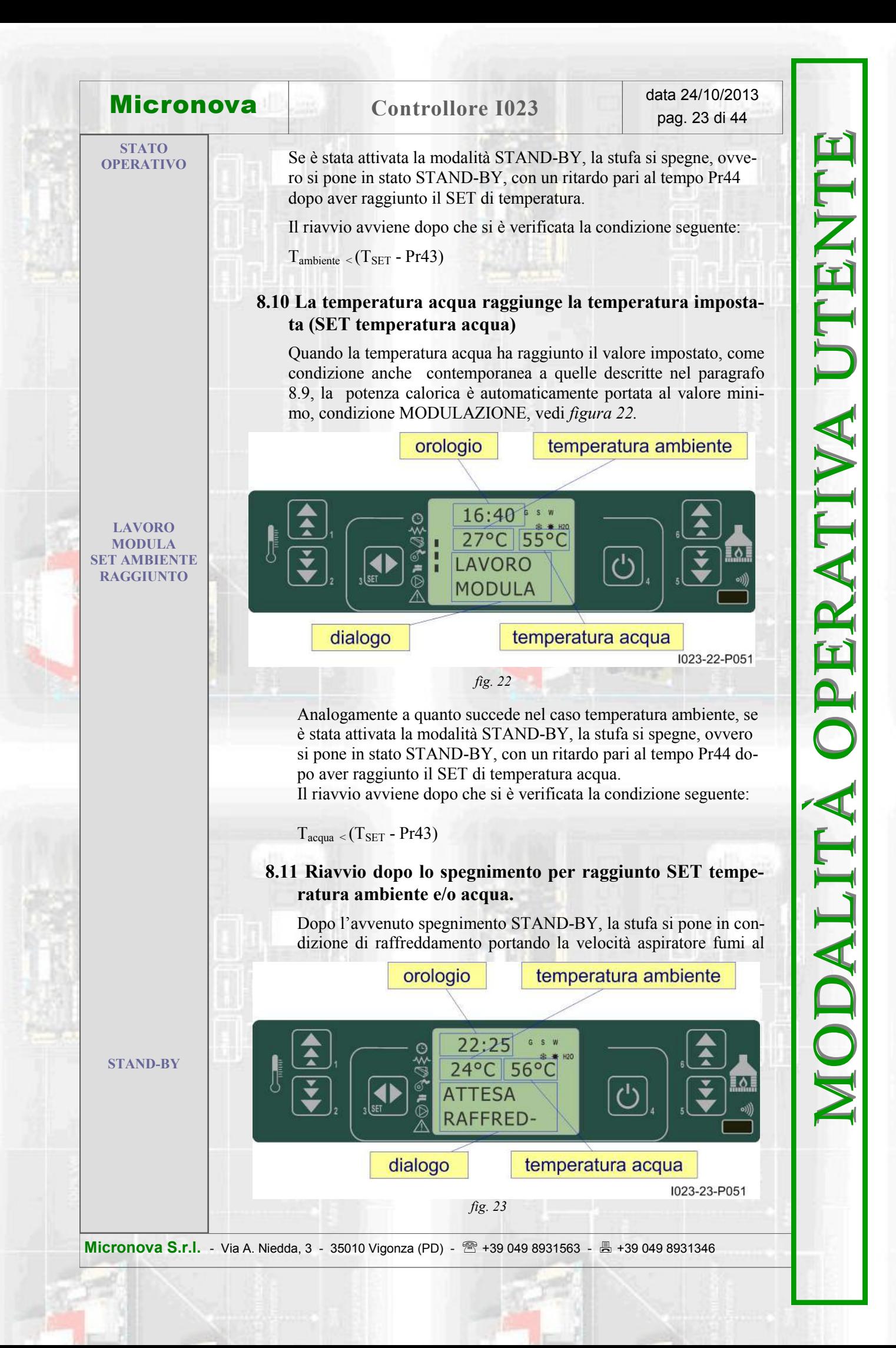

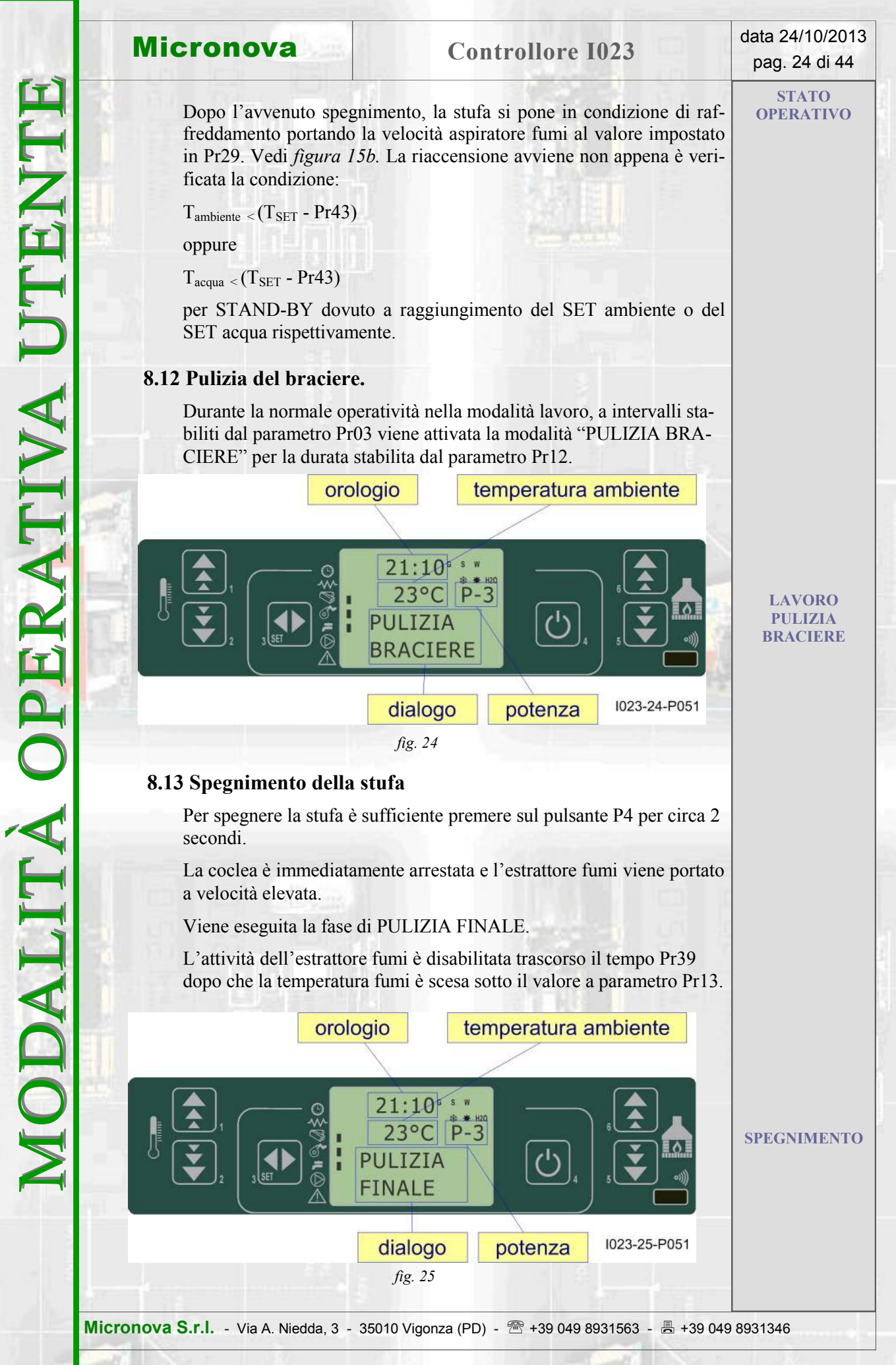

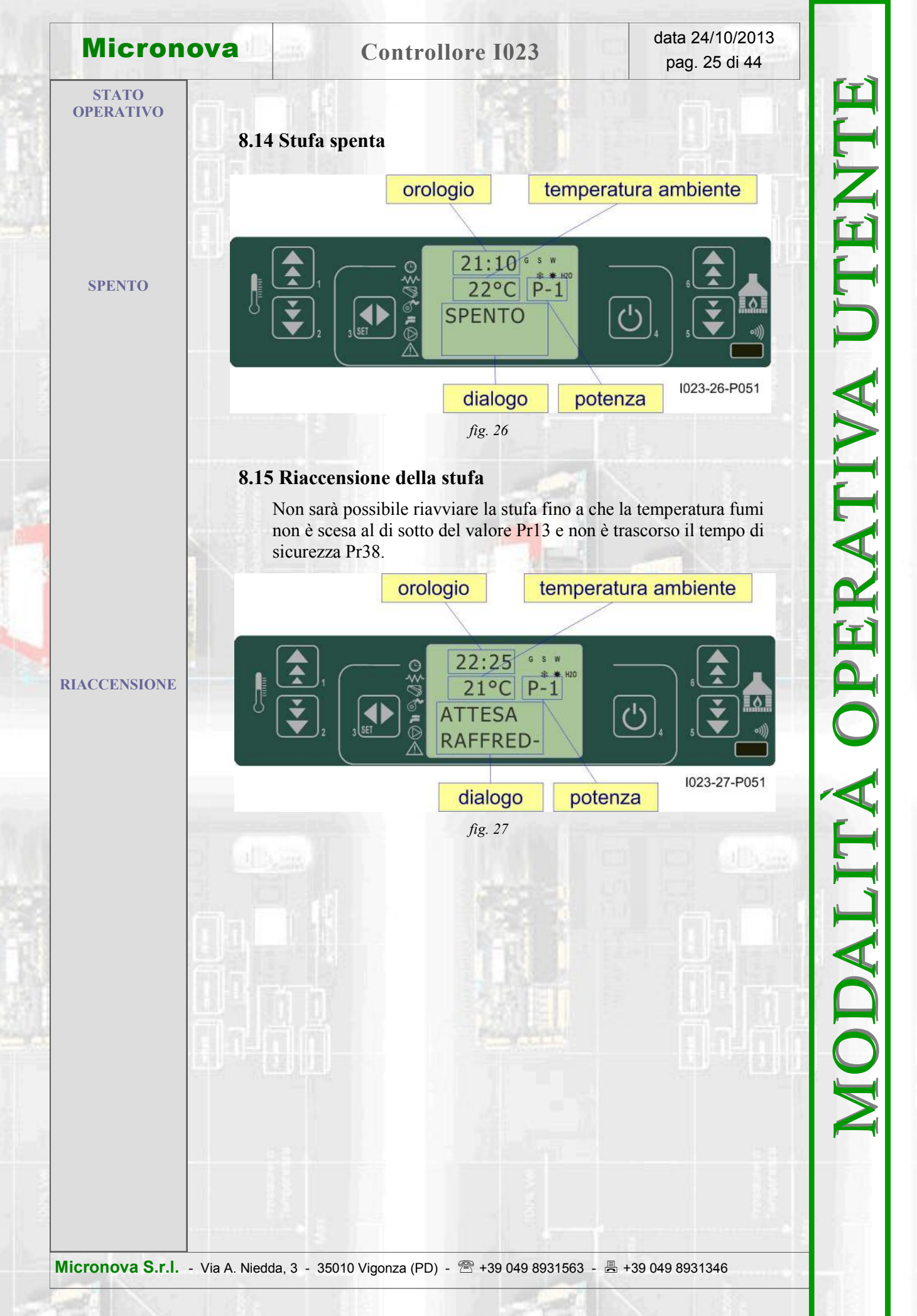

**NODALIT** 

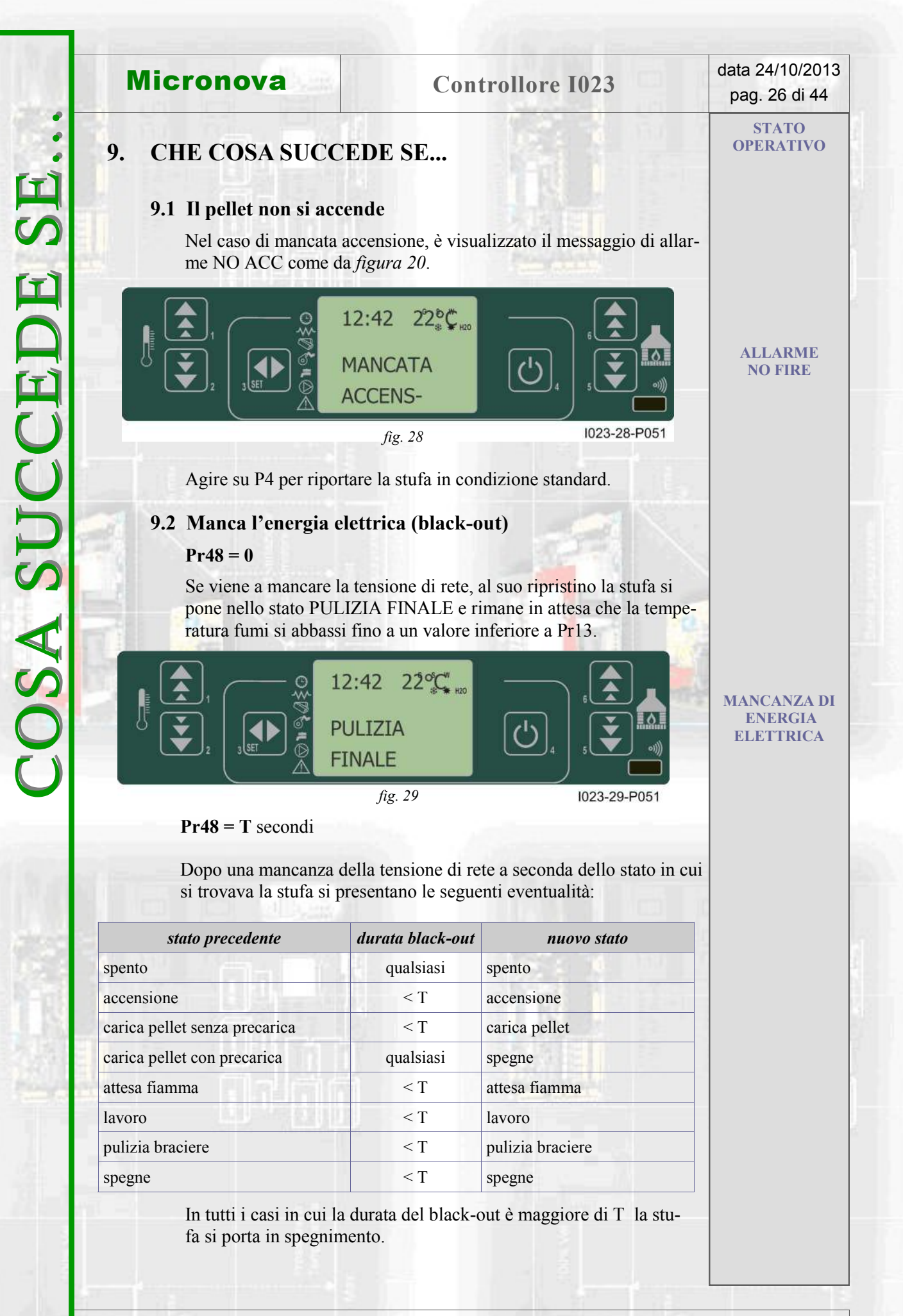

**Micronova S.r.l.** - Via A. Niedda, 3 - 35010 Vigonza (PD) - +39 049 8931563 - +39 049 8931346

## **Micronova Controllore I023 data 24/10/2013**

**ALLARMI**

**SONDA TEMPERATURA FUMI**

**SOVRA TEMPERATURA FUMI**

## **10. ALLARMI**

Nell'eventualità che si verifichi un'anomalia di funzionamento, la scheda interviene e segnala l'avvenuta irregolarità operando in diverse modalità a seconda della tipologia di allarme. Sono previsti i seguenti allarmi.

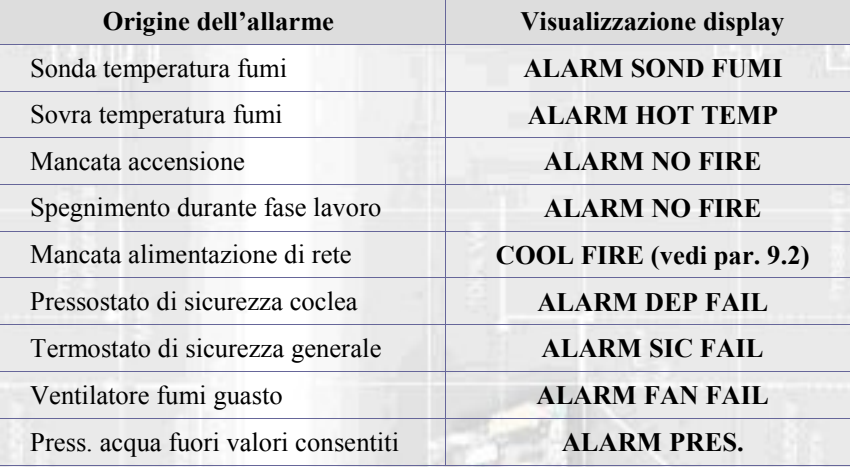

## **Ogni condizione di allarme causa l'immediato spegnimento della stufa**

Lo stato di allarme è raggiunto dopo il tempo Pr11" ed è azzerabile con pressione sul tasto P4 .

## **10.1 Allarme sonda temperatura fumi**

Avviene nel caso di guasto della sonda per il rilevamento dei fumi quando questa si è guastata o scollegata. Durante al condizione di allarme la stufa esegue la procedura di spegnimento.

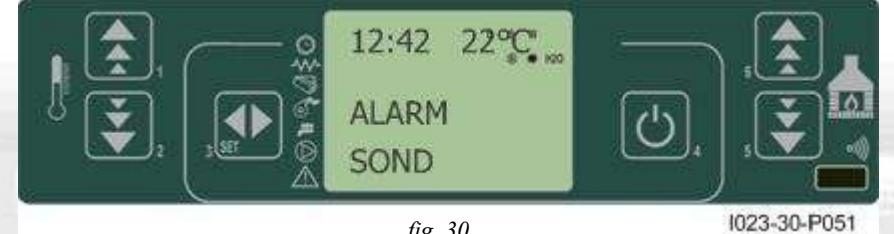

*fig. 30*

## **10.2 Allarme sovra temperatura fumi**

Avviene nel caso in cui la sonda fumi rilevi una temperatura superiore a 280°C. Il display visualizza il messaggio come da *figura 31*.

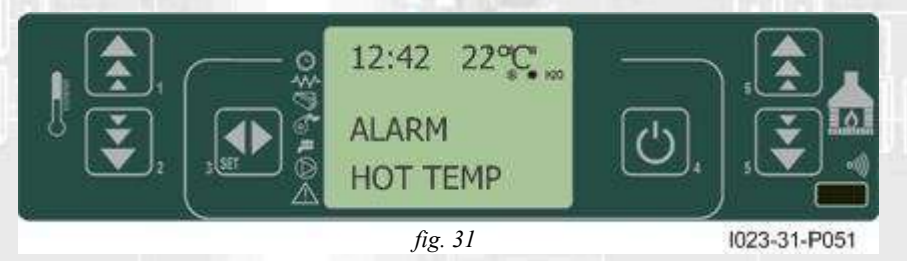

Nel corso dell'allarme viene attivata immediatamente la procedura di spegnimento.

**Micronova S.r.l.** - Via A. Niedda, 3 - 35010 Vigonza (PD) - <sup>2</sup> +39 049 8931563 - *昌* +39 049 8931346

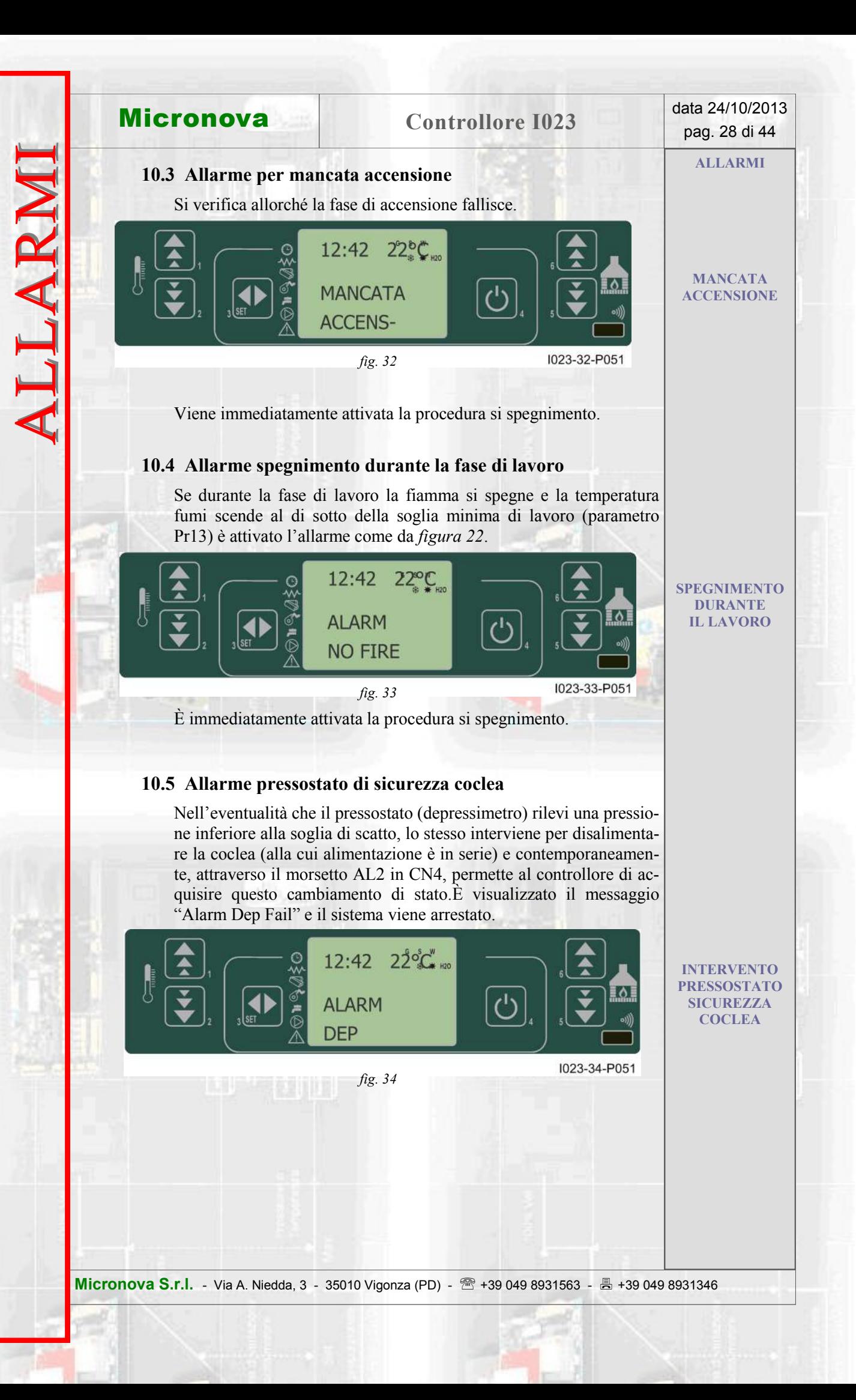

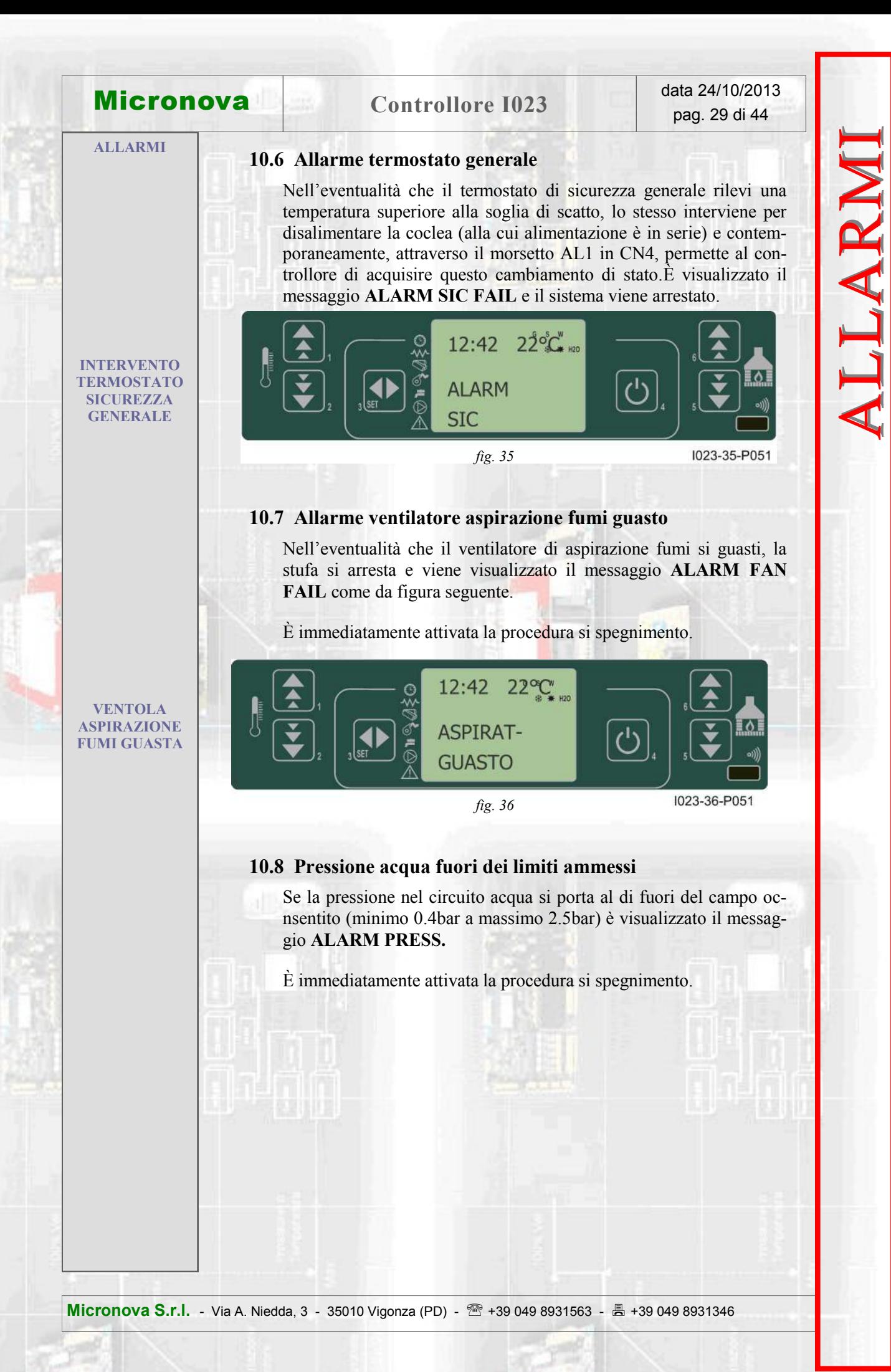

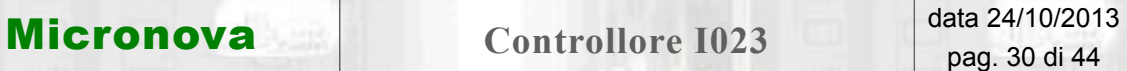

## **11. MODALITÀ OPERATIVA (MENU TECNICO)**

**N.B. La parte qui di seguito descritta è riservata al personale tecnico con competenza specifica riguardo il prodotto. La modifica dei parametri in modo casuale può provocare gravi danni all'apparecchiatura e alle persone e all'ambiente.**  Per questo fatto, **Micronova** non si assume nessuna responsabilità.

Per accedere al MENU TECNICO agire sul pulsante (P3) MENU e poi scorrere con i tasti P5e P6 i vari sottomenu fino a visualizzare il menu a livello 09 come da *figura 37*.

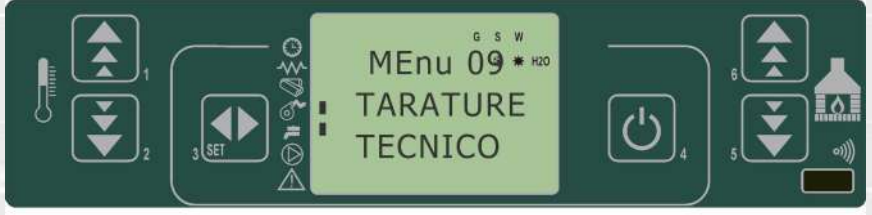

*fig. 37*

I023-37-P051

Il seguente prospetto illustra l'organizzazione dei vari livelli del menu tecnico.

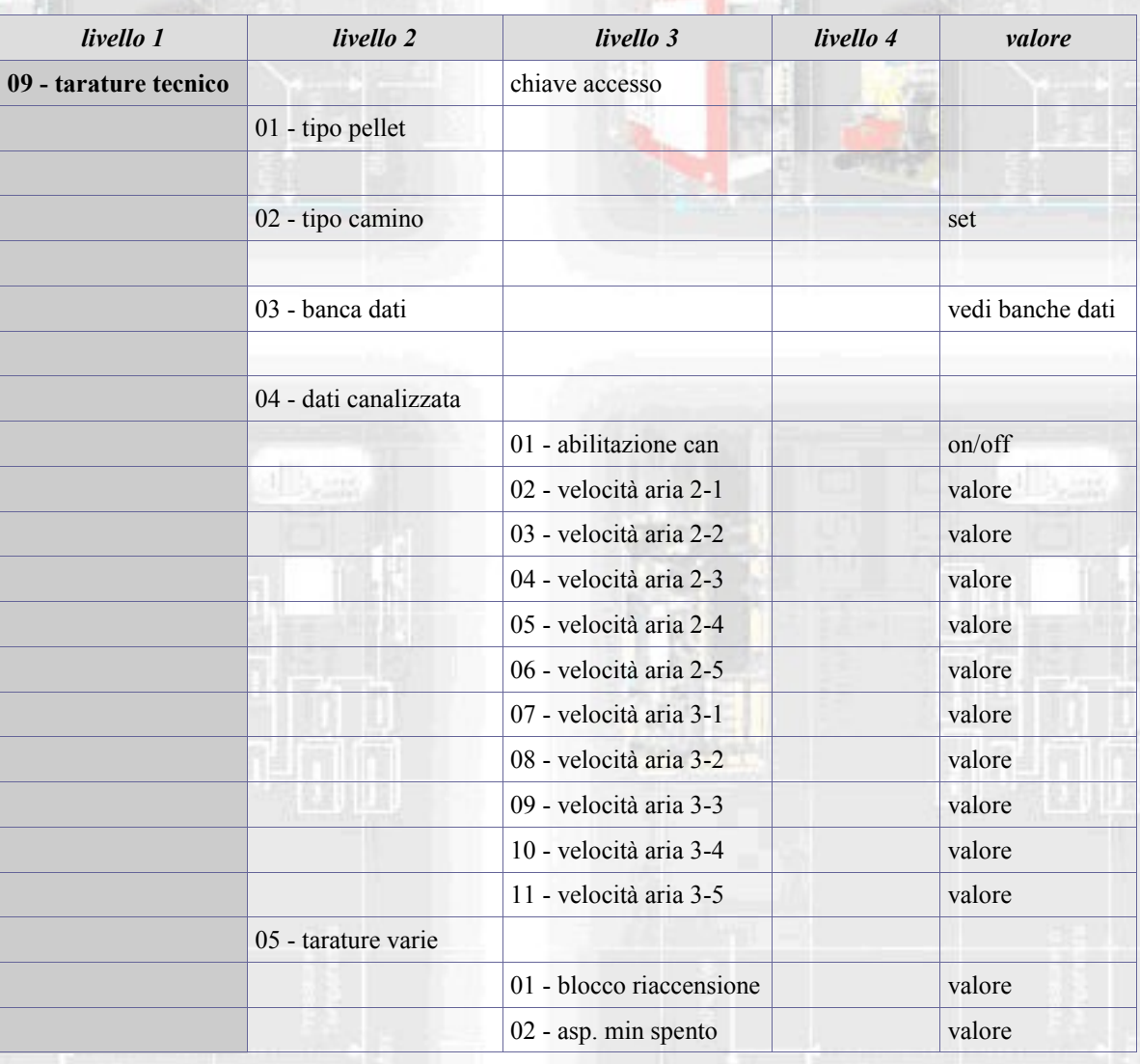

**Micronova S.r.l.** - Via A. Niedda, 3 - 35010 Vigonza (PD) - <sup>图</sup> +39 049 8931563 - 昌 +39 049 8931346

**Micronova Controllore I023 edata 24/10/2013** pag. 31 di 44

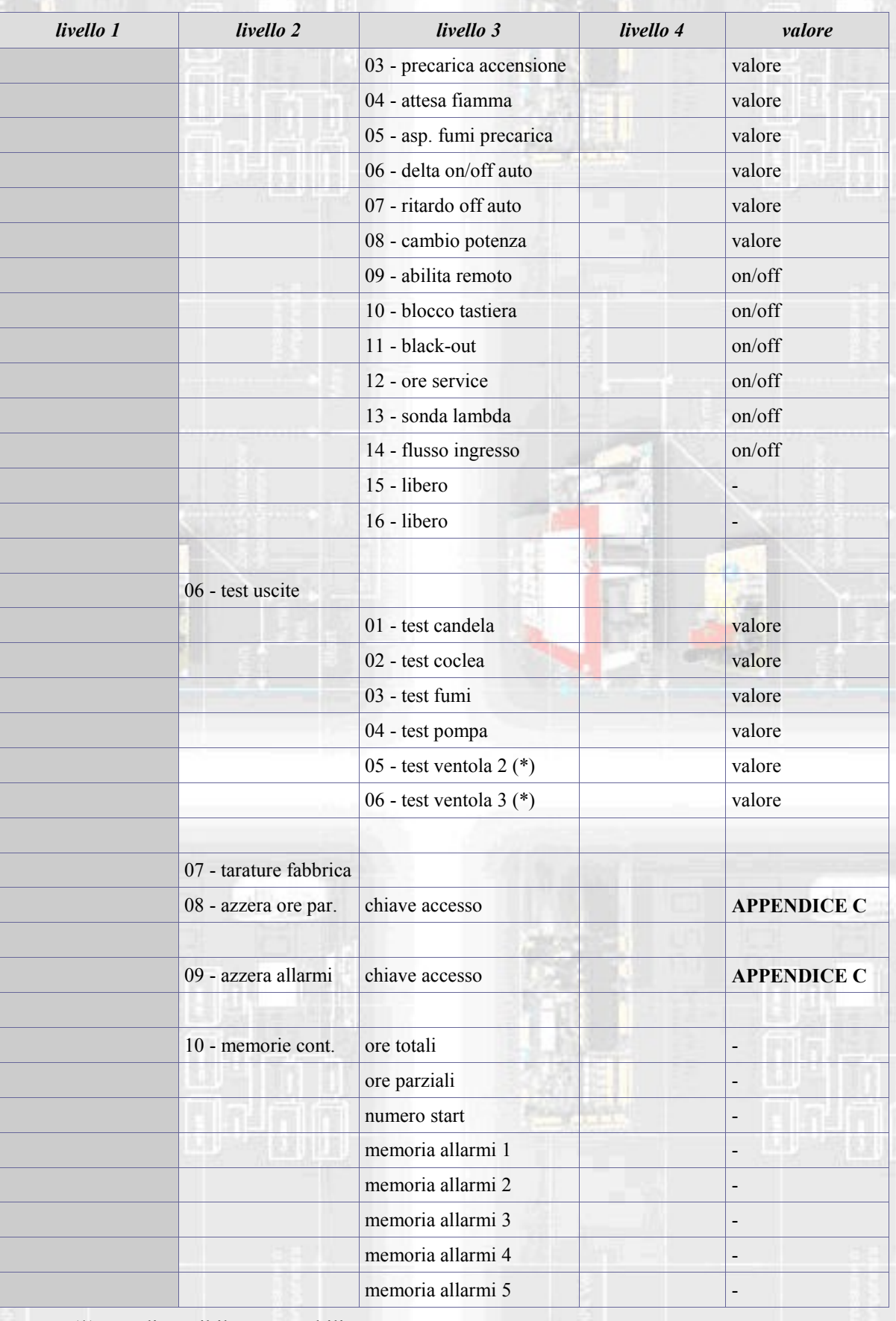

(\*) non disponibile se non abilitato..

**Micronova S.r.l.** - Via A. Niedda, 3 - 35010 Vigonza (PD) - <sup></sup> <sup>•</sup>+39 049 8931563 - 昌 +39 049 8931346

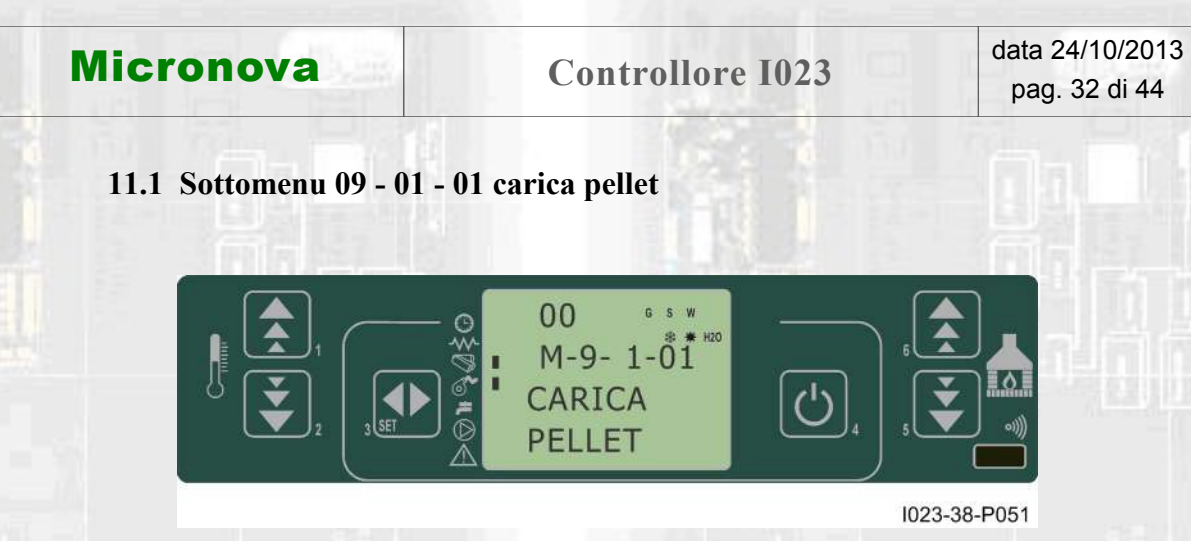

Selezionare con P1 e P2 il valore di variazione carico pellet. Confermare con P3.

## **11.2 Sottomenu 09 - 02 - 01 tipo camino**

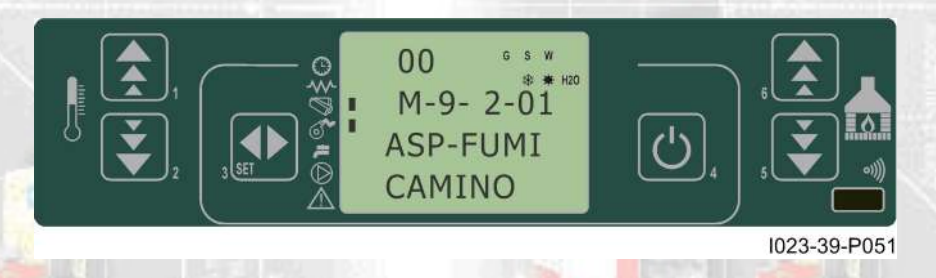

Selezionare con P1 e P2 il valore di variazione velocità aspiratore fumi. Confermare con P3.

## **11.3 Sottomenu 09 - 03 banche dati**

Il dispositivo mantiene al suo interno una serie di impostazioni predefinite denominate **BANCHE DATI** ( ricette). Tali impostazioni, presenti in numero dipendente dalla versione del dispositivo, sono disponibili, e non modificabili, allo scopo di permettere, ad esempio, l'adattamento a più tipi di stufe, senza dover programmare un parametro per volta, o in rapporto a particolari necessità.

Per caricare le ricette è sufficiente digitare la corretta chiave corrispondente alla banca desiderata, facendo riferimento alla tabella in **APPENDICE A**.

## **11.4 Sottomenu 09 - 04 dati canalizzata**

Non disponibile se non abilitato.

Consente di abilitare le uscite relative ai ventilatori n° 2 e n° 3.

Per ciascuno i questi è possibile impostare il valore di tensione in funzione del livello di potenza impostato.

## **11.5 Sottomenu 09 - 05 tarature varie**

Permette le impostazioni di una serie di parametri operativi. fare riferimento all'**APPENDICE A**.

## **11.6 Sottomenu 09 - 06 test uscite**

Selezionare il dispositivo di uscita da attivare.

Per l'aspiratore fumi e i ventilatori scambiatori è possibile impostare la tensione da applicare durante il test.

Per la coclea è possibile prestabilire il tempo di attivazione per il test. Con pressione del tasto P4 il test è interrotto.

## **11.7 Sottomenu 09 - 07 tarature di fabbrica**

Chiave F9: accesso all'utilità per tarare la sonda fumi (vedi paragrafo 11.11). Descrizione parametri: vedi **APPENDICE A**.

## **11.8 Sottomenu 09 - 08 azzera ore parziali**

Accessibile solamente con chiave di accesso. Azzera le ore parziali di funzionamento.

## **11.9 Sottomenu 09 - 09 azzera allarmi**

Cancella la memoria ultimi allarmi avvenuti. Accessibile solamente con chiave di accesso

## **11.10 Sottomenu 09 - 10 memorie contatori**

Sono visualizzati in sequenza, attraverso il tasto P6 e P5 i seguenti registri di memoria:

- Ore totali
- Ore parziali
- Numero avvii
- Memoria allarme n° 1
- Memoria allarme  $n^{\circ}$  2
- Memoria allarme n° 3
- Memoria allarme  $n^{\circ}$  4
- Memoria allarme  $n^{\circ}$  5

**Micronova S.r.l.** - Via A. Niedda, 3 - 35010 Vigonza (PD) - +39 049 8931563 - +39 049 8931346

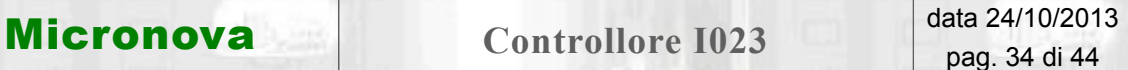

## **11.11 Taratura della sonda fumi**

Per effettuare la taratura, è sufficiente, una volta collegata la sonda, accedere al menu tarature fabbrica (09 - 07) e inserire la chiave di accesso: F9.

Il valore a display rappresenta la temperatura letta dalla sonda. Agire sui tasti **P1** e **P2** (*aumenta e diminuisci temperatura*) per far corrispondere tale valore alla temperatura rilevata da un termometro posto in prossimità dalla sonda.

In pratica, se l'operazione viene effettuata a stufa spenta e fredda, è sufficiente far corrispondere la lettura con la temperatura ambiente rilevata da un termometro di riferimento.

Nella figura, seguenti un esempio.

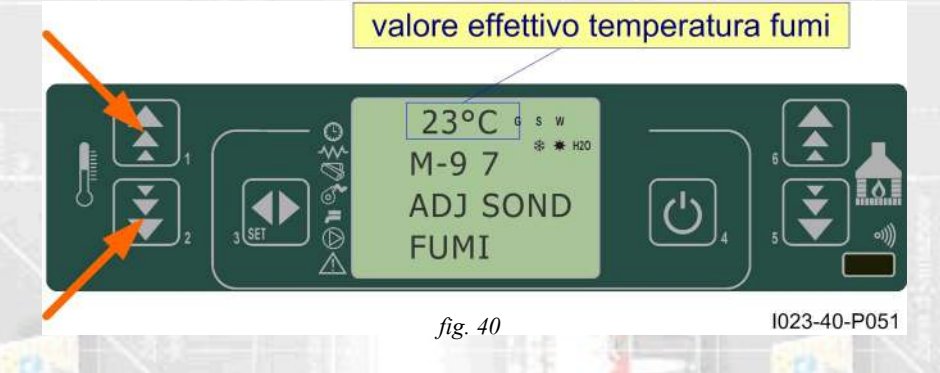

Confermare la taratura con il tasto P3 .

## **11.12 Struttura della memoria del controllore.**

Lo schema a blocchi in *figura 32* descrive in modo sintetico la struttura della memoria e la modalità di accesso dall'esterno.

Come si può vedere, è possibile accedere al contenuto della memoria **EEPROM** direttamente dalla console per leggere o modificare i parametri UT e PR.

La stessa opportunità è fornita dalla connessione seriale e il software **SERAMI** con l'utilizzo di un personal computer.

È altresì evidente come il contenuto delle banche dati o0, o1, o2 ....o9 non sia accessibile né tanto meno modificabile dall'esterno.

Attraverso opportuno comando da console è possibile caricare una banca dati sulla memoria **EEPROM**. Tale banca si sovrappone completamente al contenuto della memoria **EEPROM** per quanto riguarda i parametri PR (da questa operazione sono esclusi i parametri UT).

La parte di memoria "**FLASH**" contenente il programma operativo è accessibile dall'esterno unicamente utilizzando il **SERAMI** e gli appositi file di aggiornamento firmware messi a disposizione da Micronova. Confronta con la procedura di aggiornamento al paragrafo 10.8.

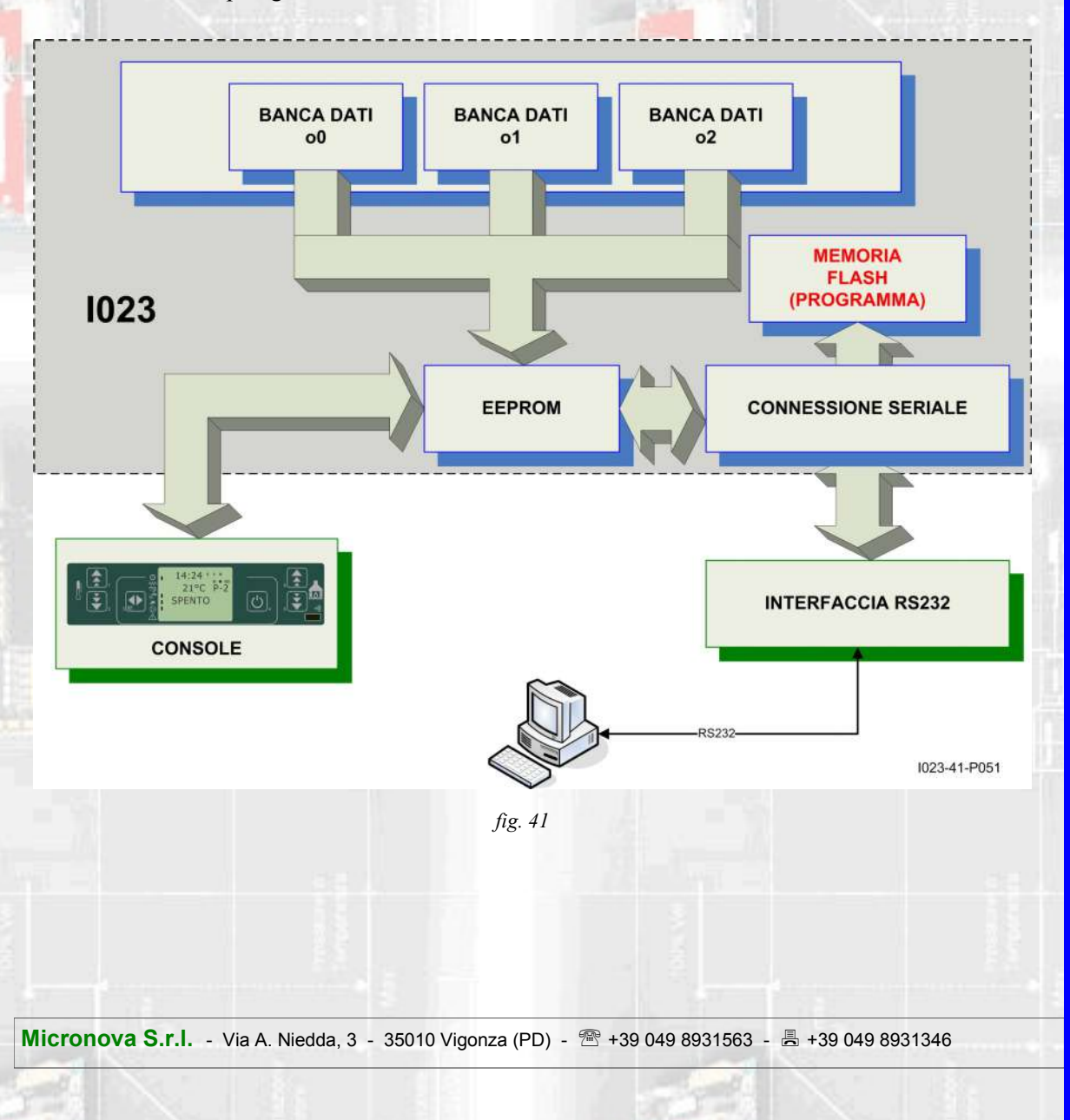

## **11.13 Creazione di banche dati personalizzate (\*).**

Disponendo di un personal computer e del software **SERAMI** con connessione seriale con la scheda e relativa interfaccia RS232, è possibile creare, memorizzare banche dati personalizzate. Per ottenere ciò, operare, ad esempio, nel modo seguente:

- 1. Caricare nella scheda la banca dati predefinita (o0, o1, ecc.) dal menu 09-03 più vicina alle proprie esigenze. Successivamente modificare i parametri che si desidera personalizzare accedendo al menu 09-07 (tarature fabbrica)
- 2. Con il **SERAMI**, dal menu strumenti, selezionare "gestione EEPROM":
	- 2.1 Selezionare la modalità "Backup" con il tasto in alto a sinistra.
	- 2.2 Eseguire il backup dei dati.
	- 2.3 Salvare il backup con nome del file opportuno (es. MiaBancaDati01).
- 3. Staccare il connettore dell'interfaccia seriale dalla scheda da cui è stata estratta la banca dati di riferimento.
- 4. Inserire il connettore dell'interfaccia seriale nella scheda a cui si desidera inviare la banca dati.
- 5. Con il **SERAMI**, dal menu strumenti, selezionare "gestione EEPROM":
	- 5.1 Selezionare la modalità "Ripristino Backup" con il secondo tasto a sinistra.
	- 5.2 Con il tasto "Apri Backup" selezionare il file relativo alla banca dati da inserire nella scheda, ad es. MiaBancaDati01.bk.
	- 5.3 Selezionare l'opzione "Ripristina Backup).

**NOTA: Alla prima connessione con la scheda è opportuno verificare l'impostazione della porta seriale agendo sul menu del SERAMI:**

**Dal menu, selezionare** *Connessione* **e poi** *Seriale Locale***.**

**All'interno della finestra selezionare il tasto** *CHIUDI SERIALE* **e impostare secondo il seguente prospetto:**

**BaudRate: 1200 Data Bit: 8 Parità: none Porta Seriale: quella disponibile nel PC (non occupata da altri programmi o dispositivi). Stop Bit: 2 Timeout: 120**

**Selezionare il tasto** *APRI SERIALE* **e poi** *CHIUDI FINESTRA***.**

Da questo punto in poi la scheda opererà secondo i parametri PR copiati dalla scheda di partenza. È evidente che, allo stesso modo, è possibile realizzare un gran numero di configurazioni da utilizzare al momento opportuno.

**N.B in ogni momento, caricando una delle banche dati predefinite o0, o1, ecc. saranno sovrascritti i valori personalizzati e si dovrà effettuare nuovamente la scrittura nella EEPROM seguendo la precedente procedura a partire dal punto 4.**

(\*) Fare riferimento al manuale del software **SERAMI**.

**Micronova S.r.l.** - Via A. Niedda, 3 - 35010 Vigonza (PD) - +39 049 8931563 - +39 049 8931346

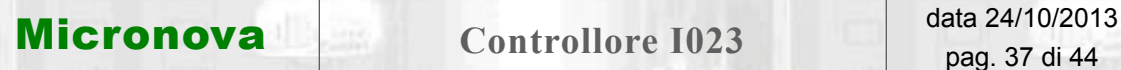

## **12. AGGIORNAMENTO DEL FIRMWARE DELLA SCHEDA (\*)**

Disponendo di un file di aggiornamento firmware messo a disposizione da Micronova, è possibile aggiornare il software operativo della scheda utilizzando un personal computer e il software **SERAMI** con connessione seriale verso la scheda e relativa interfaccia RS232.

## A. Rimuovere l'alimentazione elettrica dalla scheda.

Connettere il cavetto seriale proveniente dall'interfaccia RS232. Questa dev'essere correttamente connessa al personal computer con la porta seriale correttamente configurata nel **SERAMI**.

- B. Dal menu "STRUMENTI" e dal successivo sottomenu "AGGIORNAMENTO FIRMWARE" accedere alla procedura secondo le indicazioni più sotto riportate.
- C. Selezionare l'opzione **ATMEL**.

vedi *figura 42*.

D. Selezionare il file (tipo ENC) contenente il programma operativo della stufa,

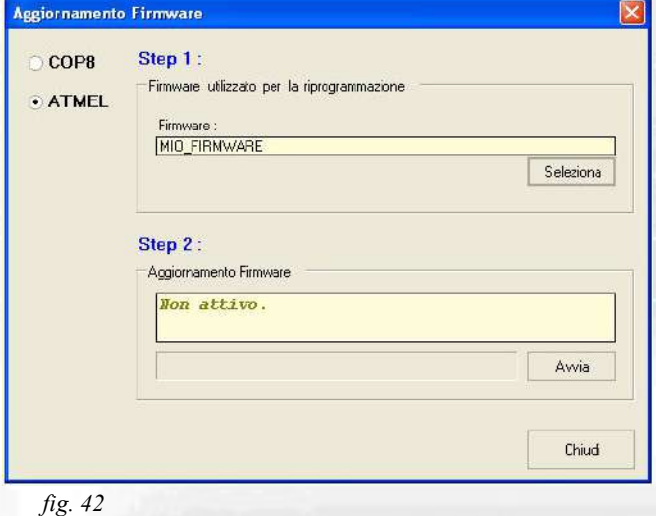

- E. Selezionare il tasto "AVVIA" e attendere il messaggio "*Spegnere e accendere la scheda*". Quindi alimentare subito la scheda e attendere che la barra di avanzamento della procedura arrivi a completamento.
- F. Selezionare il tasto CHIUDI per abbandonare la procedura.

Effettuato l'aggiornamento, è indispensabile caricare i valori di una delle banche dati per assegnare valori consistenti ai parametri, vedi paragrafo 10.2.

Se non si dispone di un file configurazione **SERAMI** (.snet) accedere al sito web Micronova e alla pagina "APPLICAZIONI" per effettuare il download del file.

Di qui, individuare il campo "*Scarica file di configurazione SeramiNet*" e digitare esattamente il nome del file ENC senza estensione.

Ad esempio, se il file ENC è "MIO\_FIRMWARE.ENC", digitare, indifferentemente in maiuscolo o minuscolo "mio\_firmware" e selezionare il tasto "INVIA QUERY".

Contattare Micronova se il download non è disponibile.

(\*) Fare riferimento al manuale del software **SERAMI**.

**Micronova S.r.l.** - Via A. Niedda, 3 - 35010 Vigonza (PD) - <sup>2</sup>+39 049 8931563 - 昌 +39 049 8931346

APPENDICE A **APPENDICE A** 

> APPENDICE A : Tabella parametri **APPENDICE A : Tabella parametri**

Qui di seguito è riportata una tabella di parametri. I valori indicati nella colonna a destra sono riferiti ad alcune delle BANCHE DATI in essere le quali Qui di seguito è riportata una tabella di parametri. I valori indicati nella coloma a destra sono riferiti ad alcune delle BANCHE DATI in essere le quali possono subire variazioni a seconda della versione. (\*) non disponibili nelle versioni idro. possono subire variazioni a seconda della versione. (\*) non disponibili nelle versioni idro.

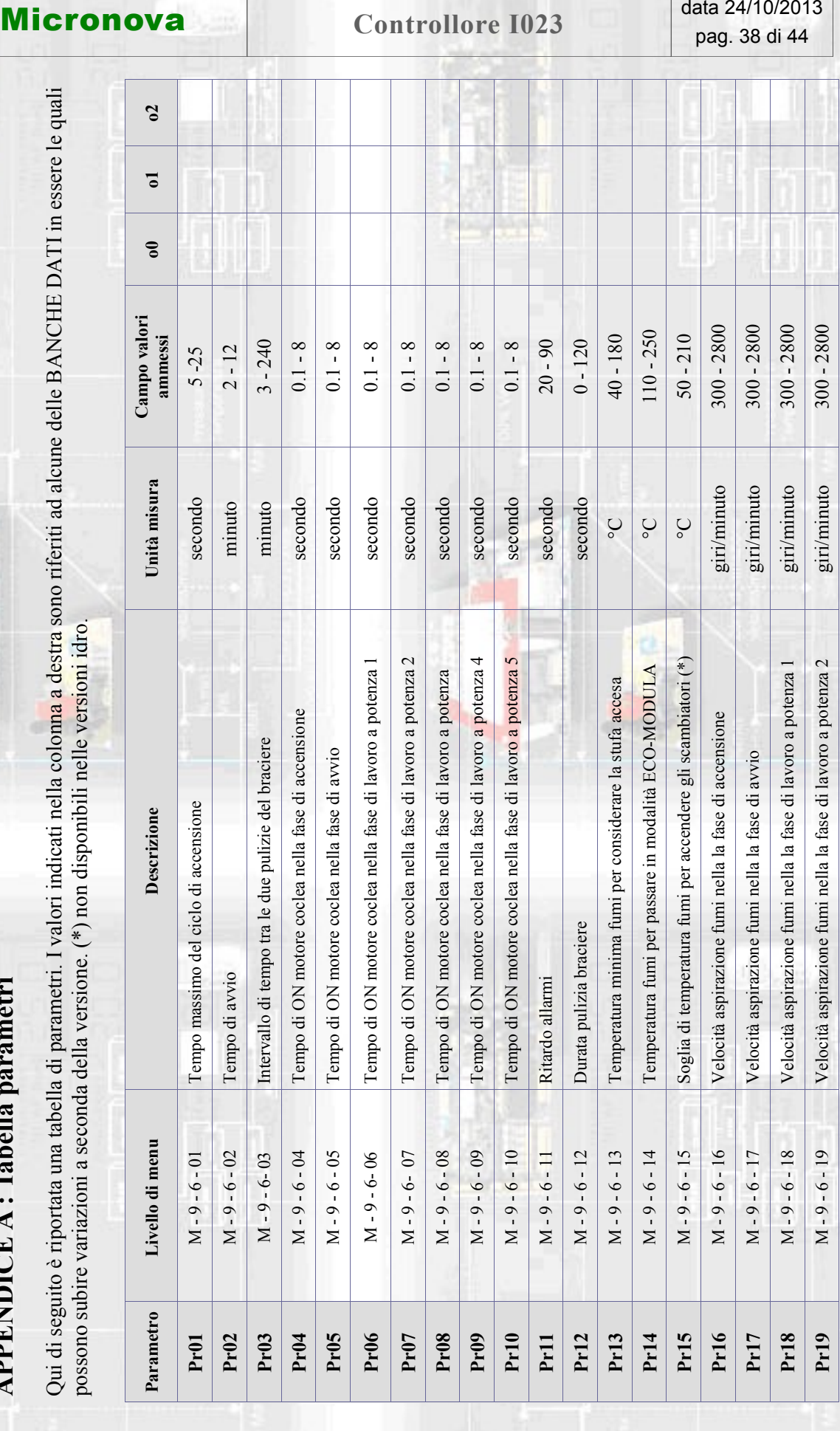

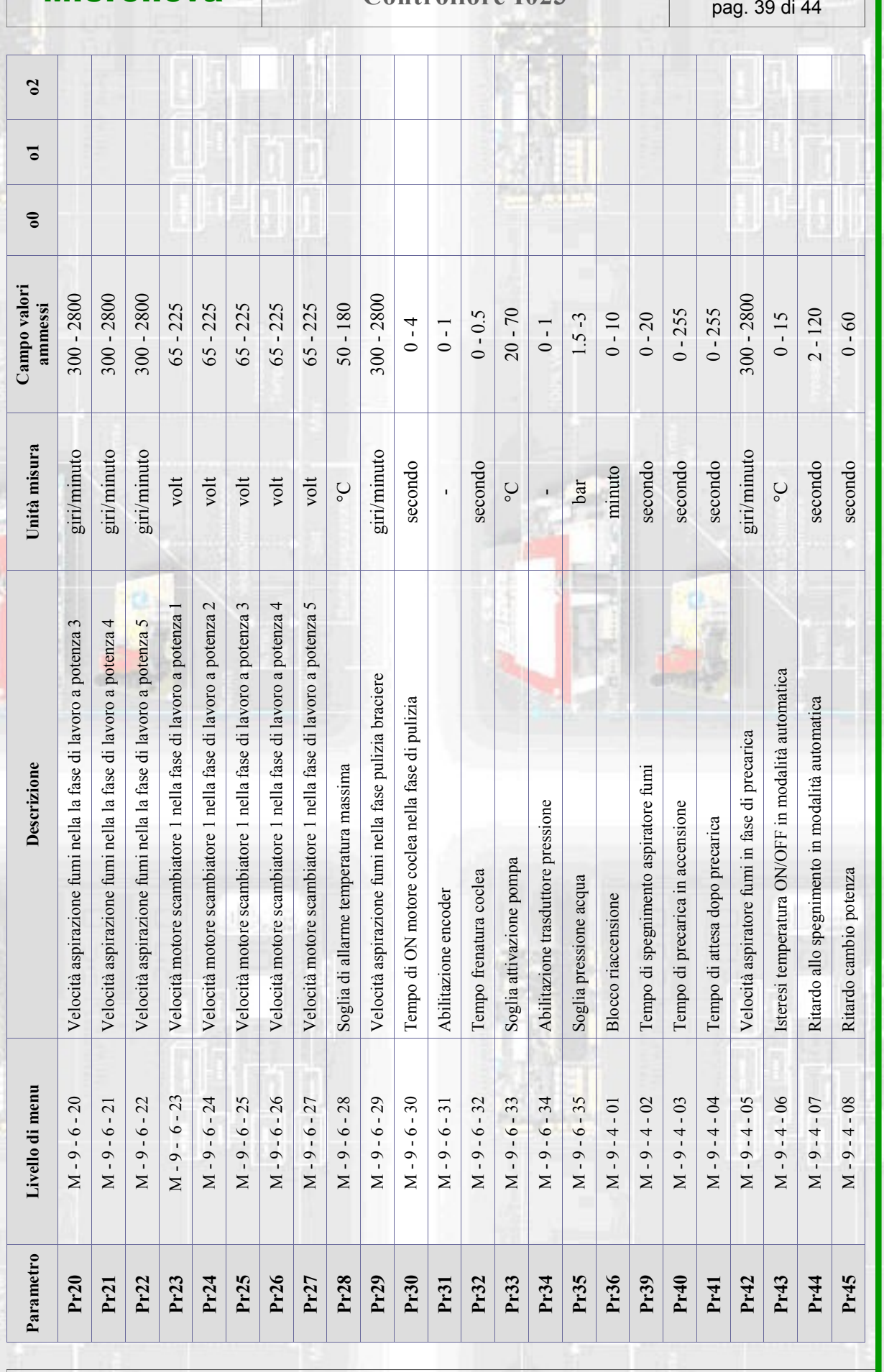

**Micronova S.r.l.** - Via A. Niedda, 3 - 35010 Vigonza (PD) - <sup>●</sup> +39 049 8931563 - ■ +39 049 8931346

**Micronova** Controllore I023 data 24/10/2013

APPENDICE A

**APPENDICE A** 

APPENDICE A APPENDICE A

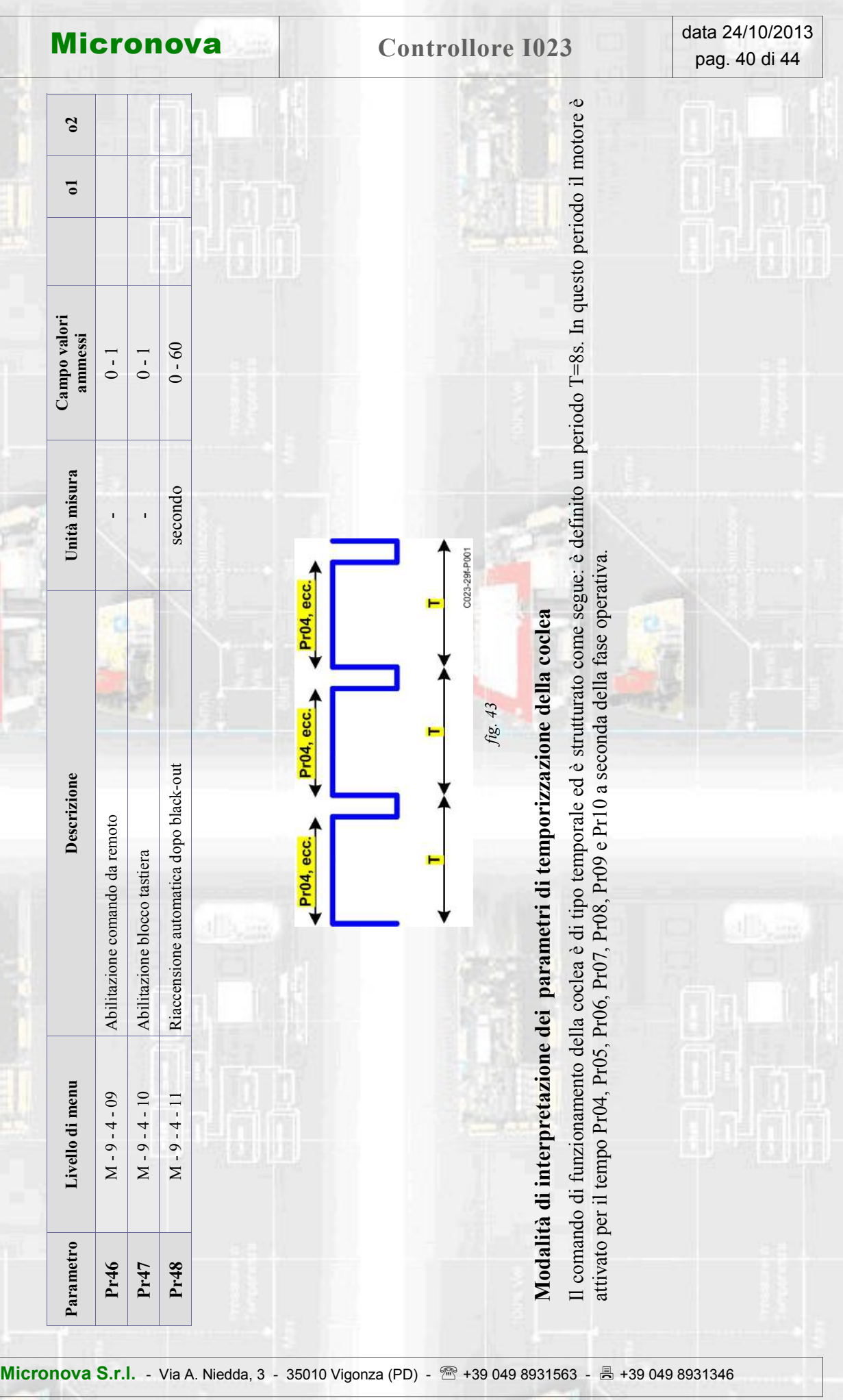

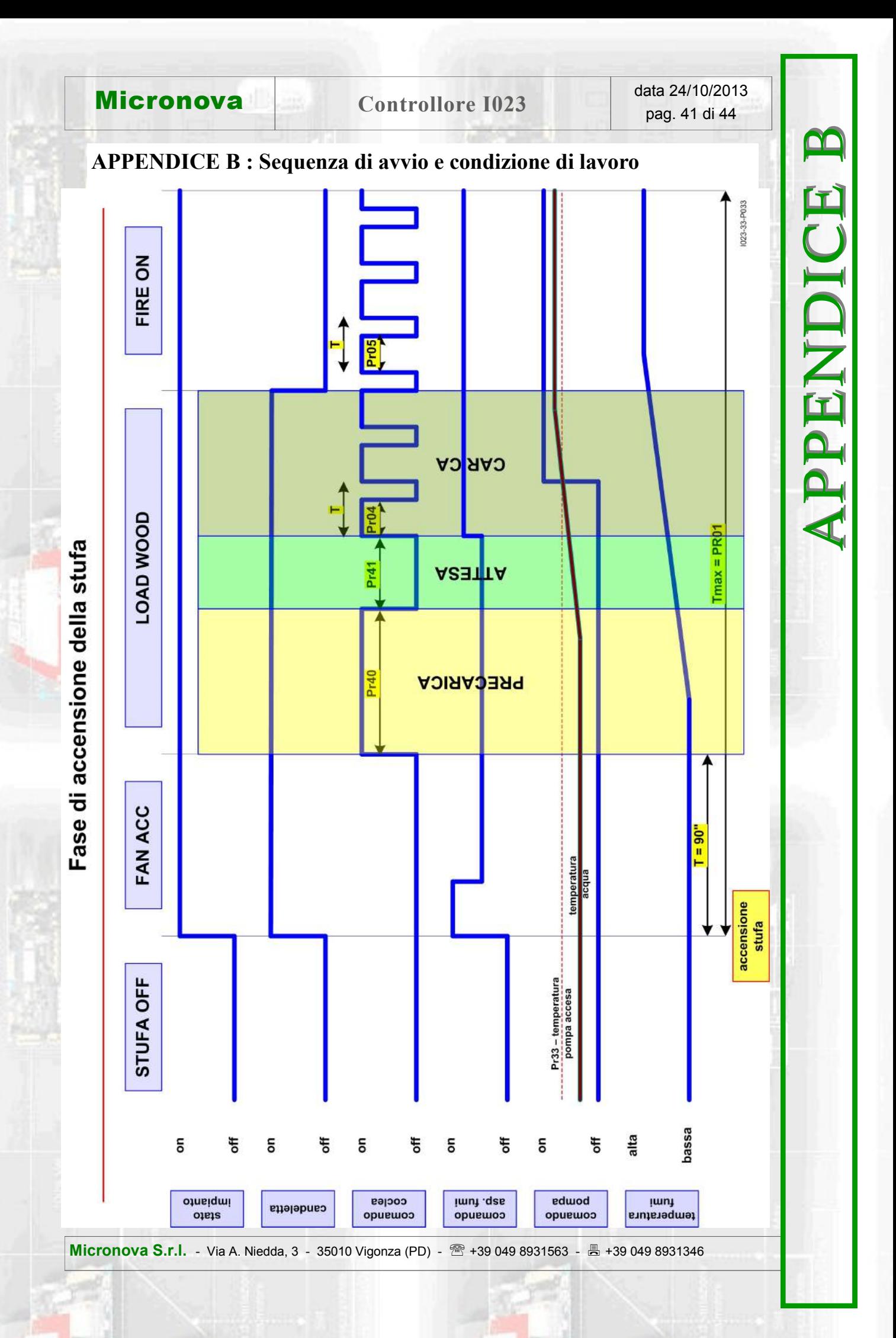

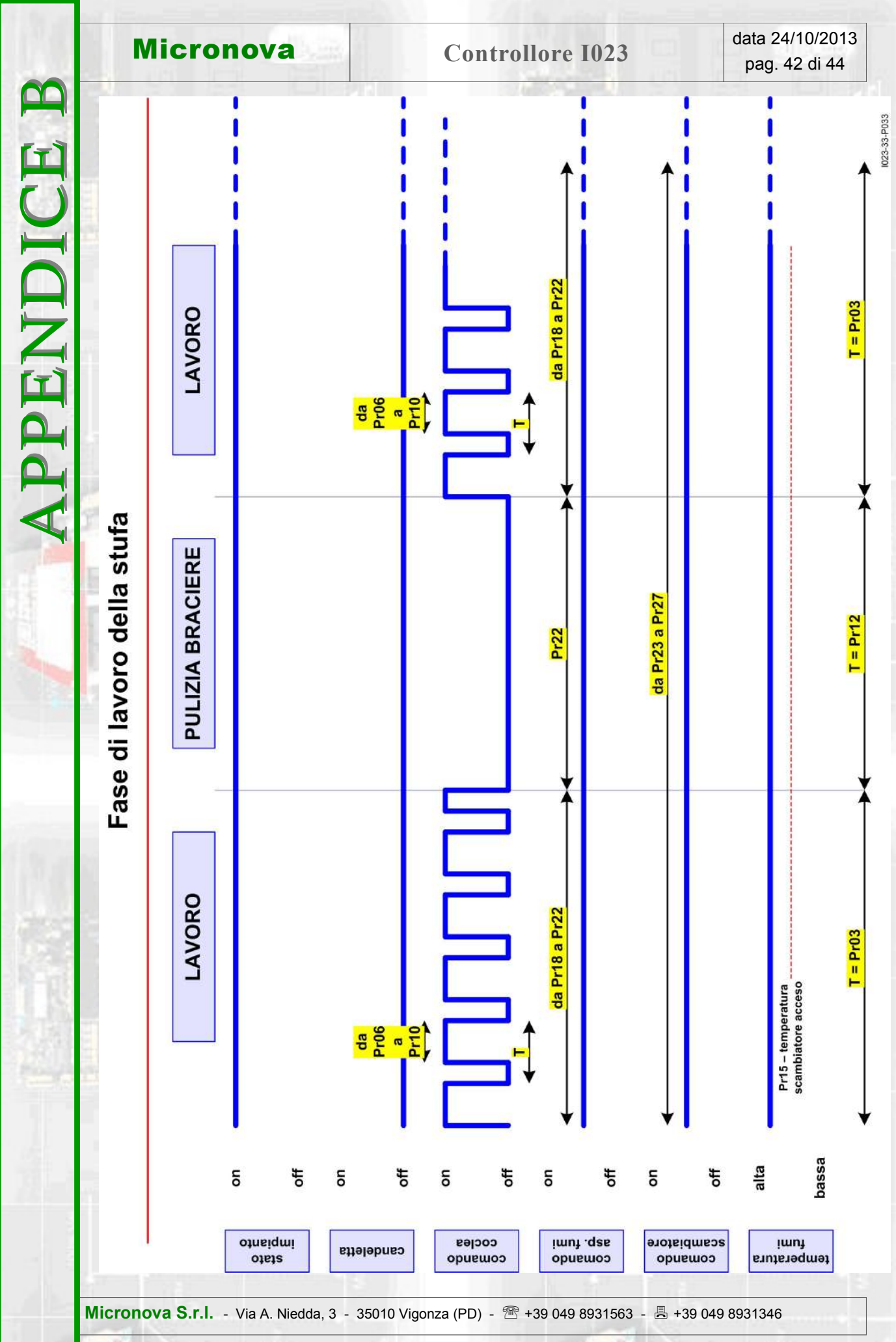

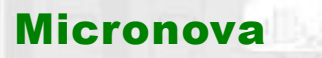

# Controllore I023 data 24/10/2013<br>pag. 43 di 44

APPENDICE C

**APPENDICE C** 

## **APPENDICE C : Parametri di utilizzo**

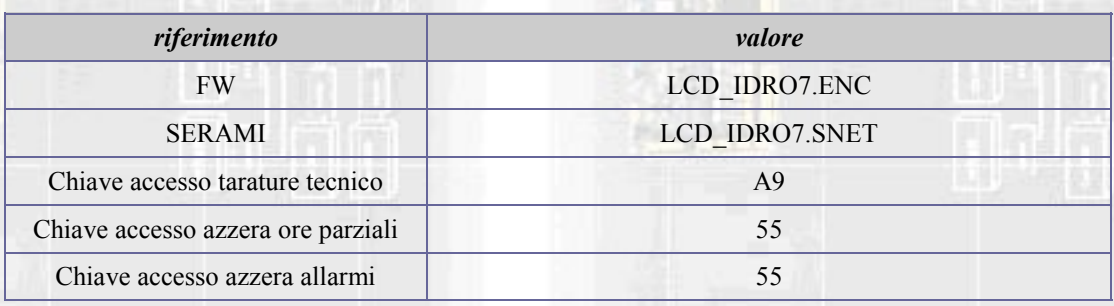

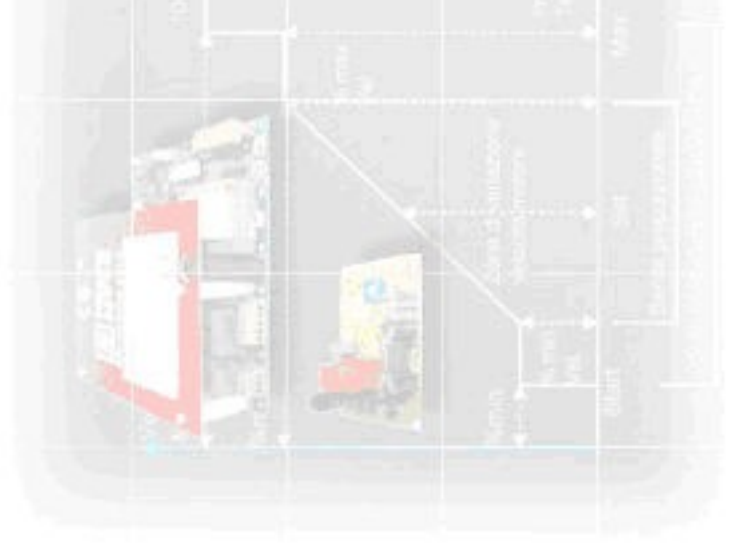

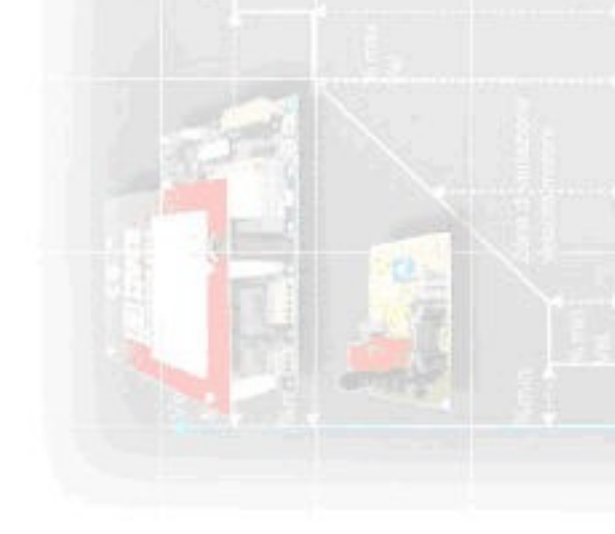

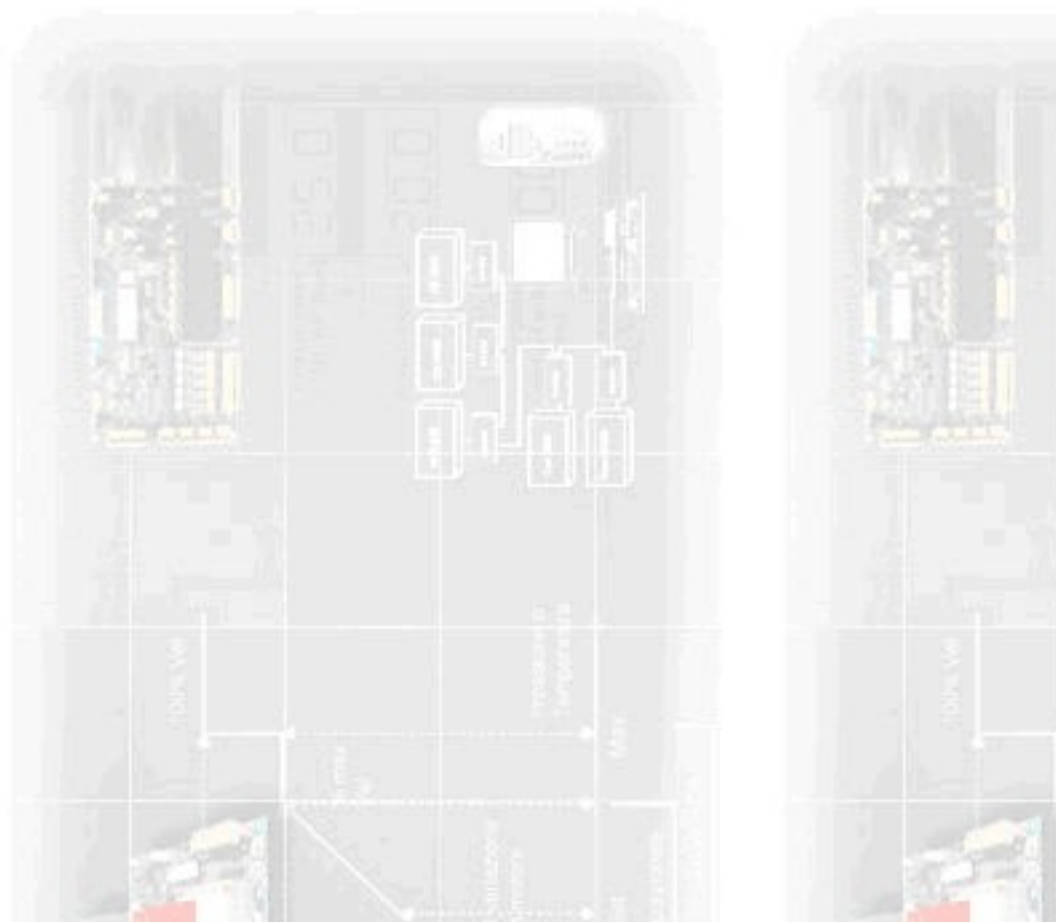

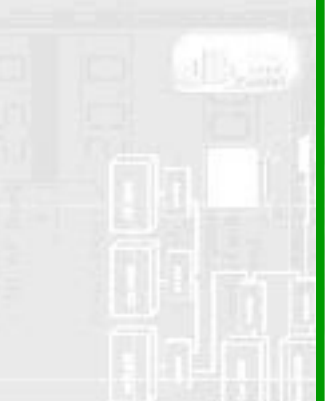

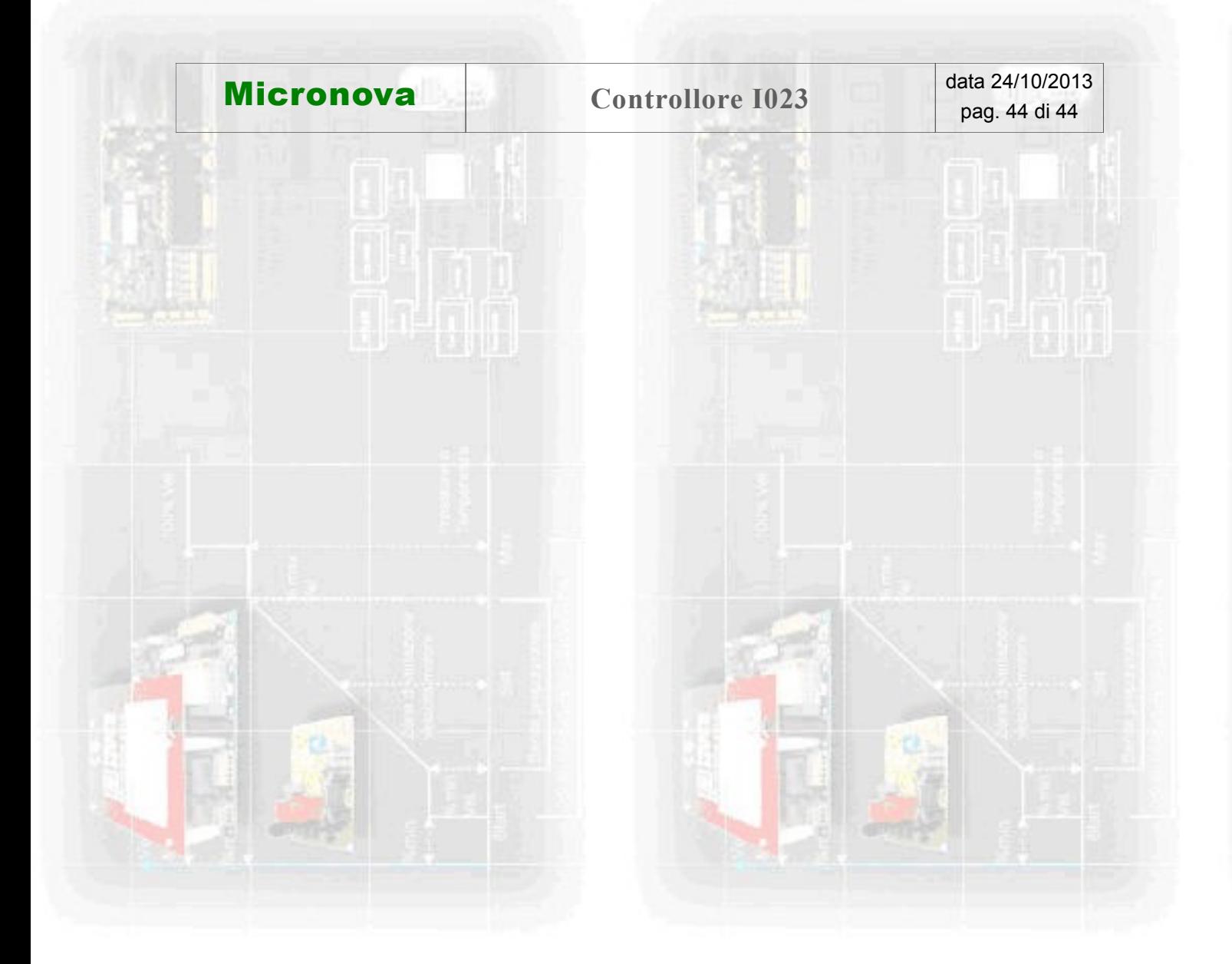

## **INFORMAZIONE**

*Micronova si riserva di effettuare al presente manuale e agli oggetti ivi descritti modifiche e/o migliorie in ogni momento senza alcun dovere di preavviso. Vietata la riproduzione anche parziale senza autorizzazione scritta da parte di Micronova.*

## **Micronova S.r.l.**

Via A. Niedda, 3 35010 Vigonza (PD) - Italy

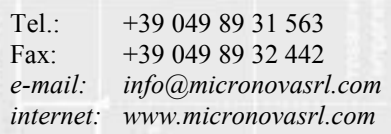

nomefile: MAN\_I023\_LCD\_IDRO\_ITA\_10